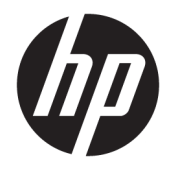

Panduan Pengguna

© Copyright 2019, 2020 HP Development Company, L.P.

macOS adalah merek dagang dari Apple Computer, Inc., terdaftar di AS dan negaranegara lain. HDMI, Logo HDMI, dan High-Definition Multimedia Interface merupakan merek dagang atau merek dagang terdaftar dari HDMI Licensing LLC. Windows adalah merek dagang terdaftar atau merek dagang dari Microsoft Corporation di Amerika Serikat dan/atau negara-negara lain. DisplayPort™, logo DisplayPort™, dan VESA® adalah merek dagang atau merek dagang terdaftar yang dimiliki oleh Video Electronics Standards Association (VESA) di Amerika Serikat dan negara-negara lain.

Informasi yang tercantum dalam dokumen ini dapat berubah sewaktu-waktu tanpa pemberitahuan sebelumnya. Satu-satunya jaminan untuk produk dan layanan HP tercantum dalam pernyataan jaminan tertulis yang disertakan bersama produk dan layanan tersebut. Tidak ada isi dokumen ini yang dapat dianggap sebagai pernyataan jaminan tambahan. HP tidak bertanggung jawab atas kesalahan teknis atau editorial maupun kekurangan yang terdapat di dalamnya.

#### **Informasi produk**

Panduan ini menjelaskan tentang fitur yang umumnya terdapat di hampir semua model. Beberapa fitur mungkin tidak tersedia di produk Anda. Untuk mengakses panduan pengguna terbaru, kunjungi [http://www.hp.com/support,](http://www.hp.com/support) lalu ikuti petunjuk untuk mencari produk Anda. Lalu pilih **User Guides** (Panduan Pengguna).

Edisi Kedua: Maret 2020

Edisi Pertama: Desember 2019

Nomor Bagian Dokumen: L72368-BW2

## **Tentang Panduan Ini**

Panduan ini menyediakan spesifikasi teknis dan informasi tentang fitur pada monitor, pemasangan monitor, penggunaan perangkat lunak, dan spesifikasi teknis. Tergantung modelnya, mungkin monitor Anda tidak memiliki semua fitur yang ada di dalam panduan ini.

**PERINGATAN!** Menunjukkan situasi berbahaya yang, jika tidak dicegah, **dapat** mengakibatkan cedera serius atau kematian.

**PERHATIAN:** Menunjukkan situasi berbahaya yang, jika tidak dicegah, **dapat** mengakibatkan cedera ringan atau sedang.

**PENTING:** Menunjukkan informasi yang dianggap penting namun tidak terkait bahaya (misalnya, pesan terkait dengan kerusakan properti). Memperingatkan pengguna bahwa jika prosedur tidak diikuti seperti yang dijelaskan dapat menyebabkan hilangnya data atau kerusakan pada perangkat keras maupun perangkat lunak. Juga berisi informasi penting yang menjelaskan konsep atau cara menyelesaikan tugas.

**EX CATATAN:** Berisi informasi tambahan untuk menekankan atau melengkapi hal penting pada teks utama.

**TIPS:** Menyediakan saran praktis untuk menyelesaikan tugas.

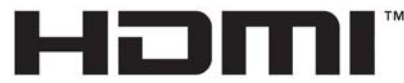

HIGH-DEFINITION MULTIMEDIA INTERFACE Produk ini menggabungkan teknologi HDMI.

# **Isi**

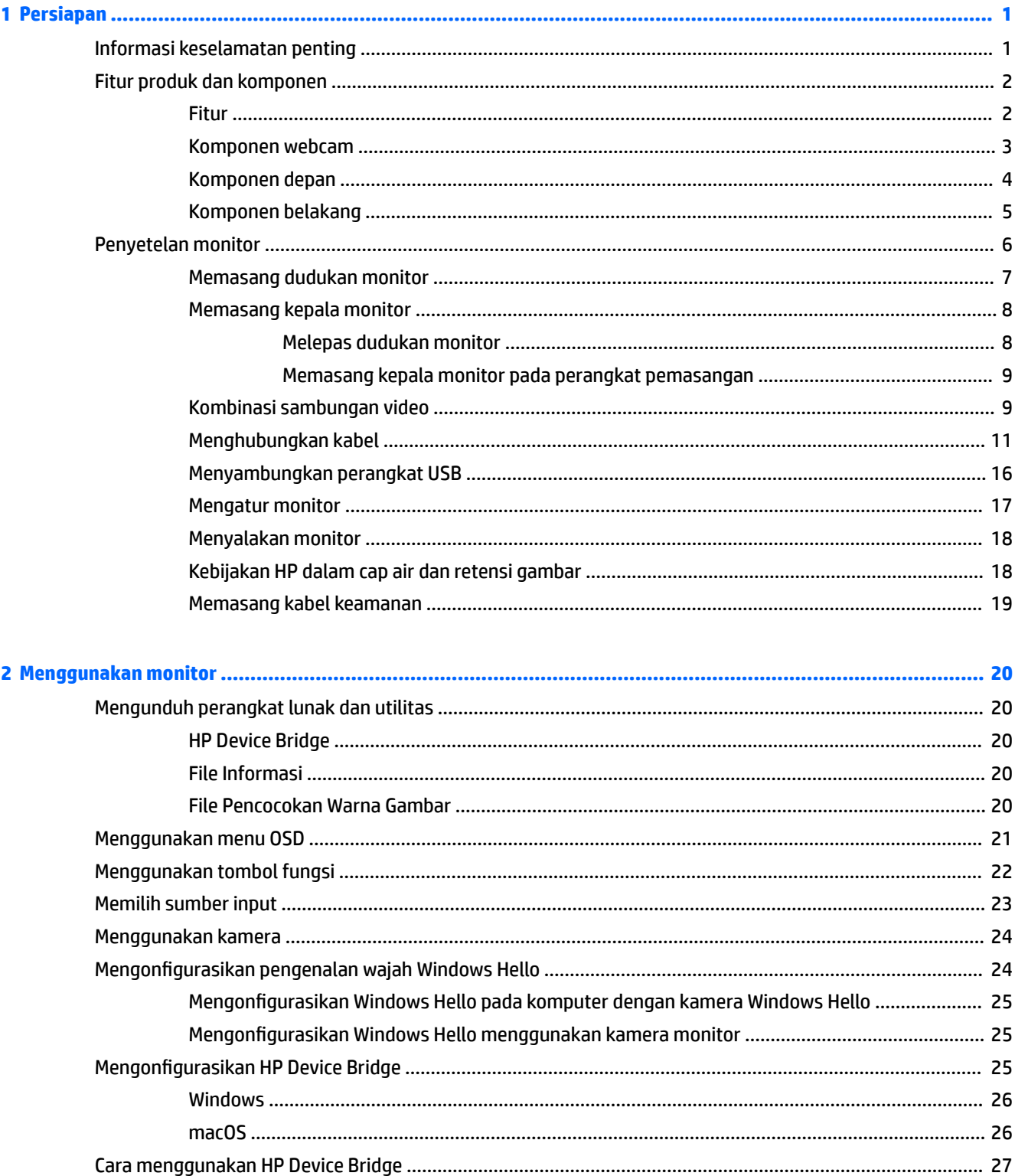

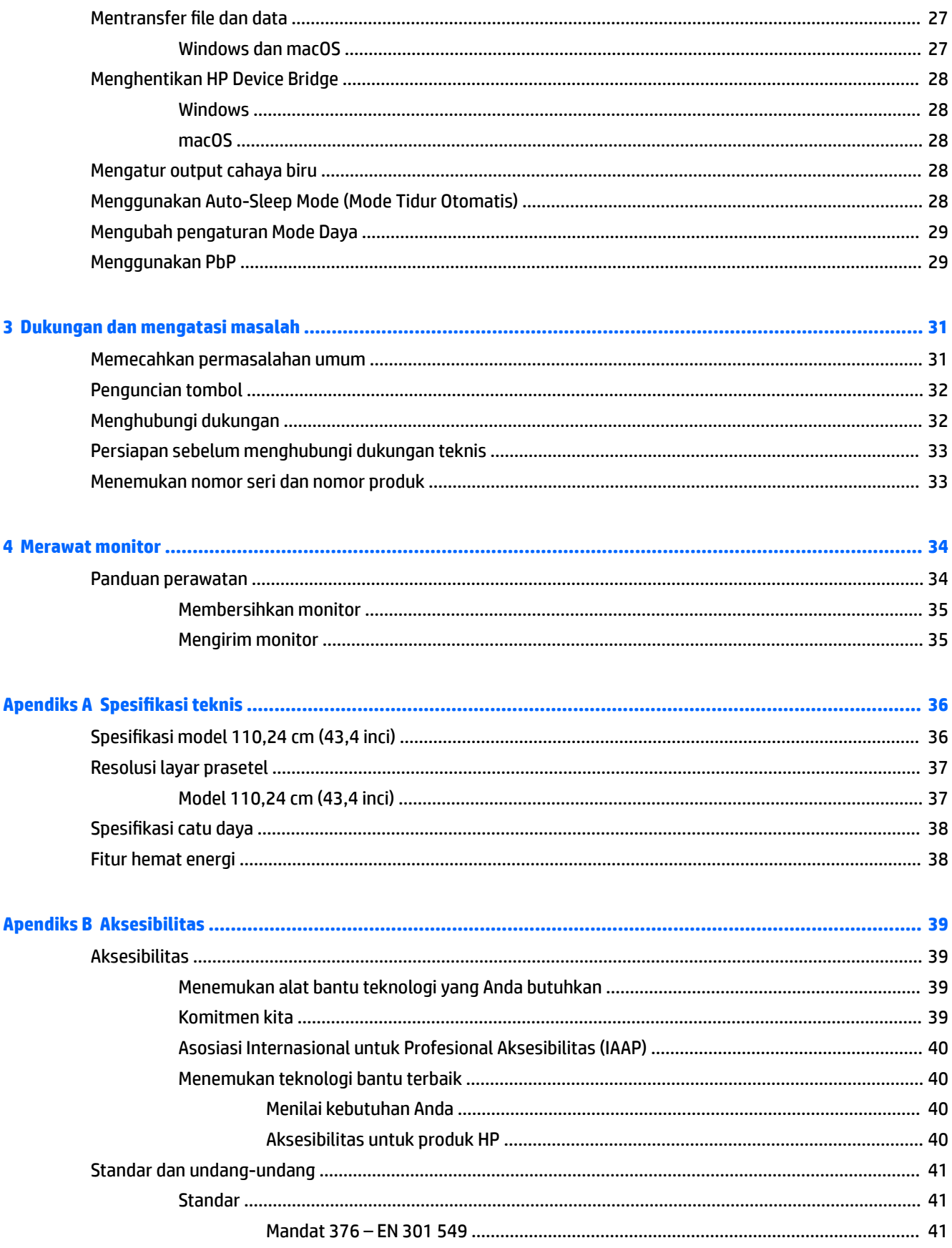

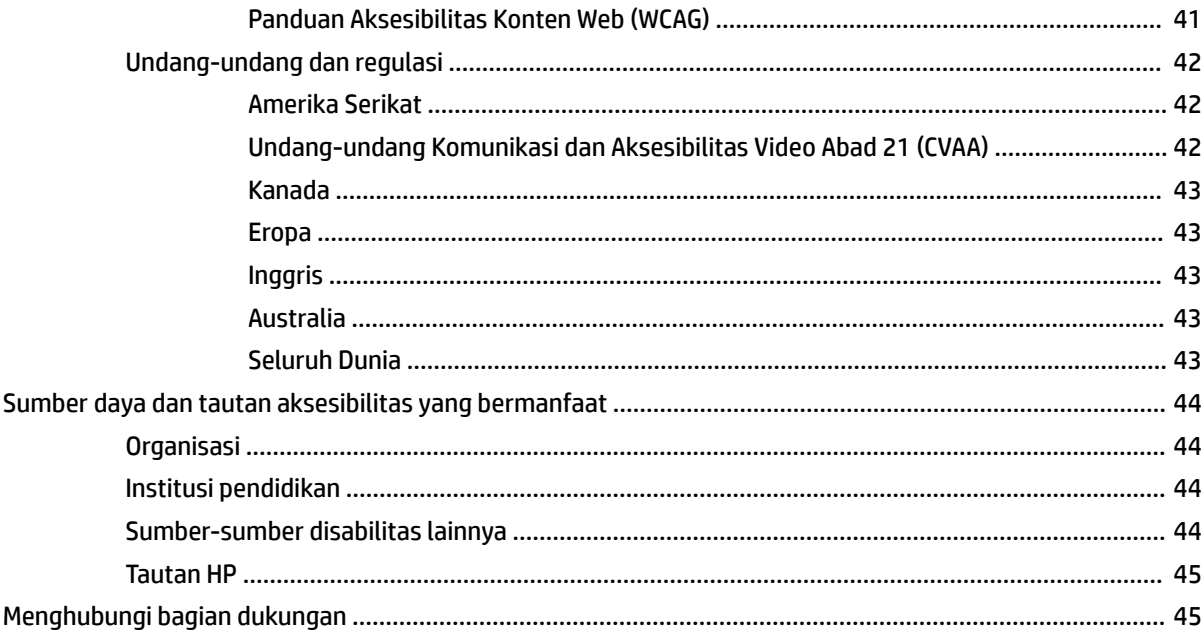

# <span id="page-8-0"></span>**1 Persiapan**

# **Informasi keselamatan penting**

Sebuah adaptor AC dan kabel daya disertakan bersama monitor ini. Jika Anda menggunakan kabel daya lain, gunakan hanya catu daya dan sambungan yang sesuai untuk monitor ini. Untuk informasi tentang set kabel daya yang tepat untuk digunakan dengan monitor, lihat *Informasi Produk* yang tersedia di kit dokumentasi Anda.

**PERINGATAN!** Untuk mengurangi risiko sengatan listrik atau kerusakan perangkat:

• Colokkan kabel daya ke dalam stopkontak AC (arus bolak-balik) yang mudah dijangkau setiap saat.

• Jika kabel daya memiliki konektor tambahan 3 pin, hubungkan kabel tersebut ke stopkontak 3 pin yang diarde (dibumikan).

• Putuskan daya dari komputer dengan mencabut kabel daya dari stopkontak AC. Bila melepas kabel daya dari stopkontak AC, pegang kabel pada bagian konektornya.

Demi keselamatan Anda, jangan meletakkan apa pun di atas kabel daya atau kabel. Harap hati-hati saat merutekan semua kabel dan kabel yang dihubungkan ke monitor agar tidak terinjak, tertarik, tersangkut, atau menyebabkan tersandung.

Untuk mengurangi risiko cedera serius, baca *Panduan Keselamatan & Kenyamanan* yang diberikan bersama panduan pengguna. Panduan tersebut menjelaskan tentang pengaturan tempat kerja, posisi tubuh, kesehatan, dan kebiasaan kerja yang baik untuk pengguna komputer. *Panduan Keselamatan & Kenyamanan*  juga berisi informasi penting mengenai keamanan kelistrikan dan mekanis. *Panduan Keselamatan & Kenyamanan* juga tersedia di Web di <http://www.hp.com/ergo>.

**PENTING:** Untuk melindungi monitor dan komputer, hubungkan semua kabel daya untuk komputer dan perangkat periferalnya (seperti monitor, printer, pemindai) ke perangkat perlindungan lonjakan tegangan seperti soket ekstensi atau UPS (pasokan daya bebas gangguan). Tidak semua semua melindungi perangkat dari lonjakan daya; soket ekstensi harus dilabeli secara khusus dengan informasi tentang kemampuan ini. Gunakan soket ekstensi yang produsennya menawarkan kebijakan penggantian kerusakan sehingga Anda bisa mengganti perangkat tersebut jika perlindungan lonjakan daya gagal bekerja.

Gunakan furnitur dengan ukuran sesuai dan benar yang dirancang untuk menyangga monitor Anda dengan baik.

**A PERINGATAN!** Monitor bisa terjatuh dan mencederai diri jika tidak diletakkan dengan tepat pada lemari, rak buku, ambalan, meja, pengeras suara, peti, atau kereta dorong.

**EX CATATAN:** Produk ini tidak cocok untuk tujuan hiburan. Pertimbangkan menempatkan monitor di lingkungan dengan pencahayaan terkontrol untuk mencegah gangguan cahaya sekitar dan permukaan terang yang mungkin menyebabkan pantulan yang mengganggu dari layar.

# <span id="page-9-0"></span>**Fitur produk dan komponen**

## **Fitur**

Monitor ini dilengkapi fitur berikut:

- Lengkung 110,24 cm (43,4 inci) dengan radius 1800 mm dan resolusi 3840 × 1200, layar ultra lebar dengan lampu latar, ditambah dukungan layar lebar untuk resolusi yang lebih rendah
- Panel anti silau dengan lampu latar LED
- Sudut pandang yang lebar memungkinkan tampilan untuk dilihat dari posisi duduk atau berdiri, atau saat bergerak dari satu sisi ke sisi yang lain
- Teknologi HP Device Bridge terintegrasi yang memungkinkan Anda menggunakan satu keyboard dan mouse pada dua komputer yang tersambung untuk mengontrol perangkat lunak serta transfer file dan data dari satu komputer ke komputer lainnya
- Inframerah (IR) pop-up dan kamera RGB terintegrasi dengan mikrofon penyaring bunyi untuk konferensi dan mendukung Microsoft Windows® Hello
- Kemampuan penyesuaian kemiringan
- Kemampuan untuk menyesuaikan ketinggian
- Input video DisplayPort™ (DP)
- Input video HDMI (High-Definition Multimedia Interface) (kabel tersedia)
- Port USB Tipe C dengan penyediaan daya hingga 65 W dan Mode DisplayPort Alternate (Mode DP Alt)
- Penyediaan daya dinamis hingga 110 W yang didistribusikan antara port #1 USB Tipe C dan port #2 USB Tipe C
- Hub USB 3.0 dengan dua port USB Tipe C yang menghubungkan ke komputer (hulu); Dan empat port USB yang menghubungkan ke perangkat USB (hilir)
- Kabel USB tersedia untuk menghubungkan hub USB monitor ke port USB pada komputer
- Soket keluaran audio (headphone)
- Kemampuan Plug and Play, jika didukung oleh sistem operasi Anda
- Lubang slot kabel keamanan di bagian belakang monitor untuk kabel pengaman opsional
- Penyesuaian tampilan pada layar (OSD) dalam beberapa bahasa untuk memudahkan pengaturan dan optimalisasi layar
- Perlindungan penyalinan HDCP (High-bandwidth Digital Content Protection) pada semua input digital
- Braket pemasangan VESA® untuk memasang monitor ke perangkat pemasangan dinding atau lengan ayun
- Pengaturan mode cahaya biru rendah untuk menghasilkan gambar yang lebih nyaman dengan stimulasi rendah
- Fitur hemat energi untuk memenuhi kebutuhan pemakaian daya yang lebih kecil

**CATATAN:** Untuk informasi keselamatan dan peraturan, lihat *Informasi Produk* yang disediakan di kit dokumentasi Anda. Untuk mengakses panduan pengguna terbaru, kunjungi<http://www.hp.com/support> dan ikuti petunjuk untuk mencari produk Anda. Lalu pilih **User Guides** (Panduan Pengguna).

## <span id="page-10-0"></span>**Komponen webcam**

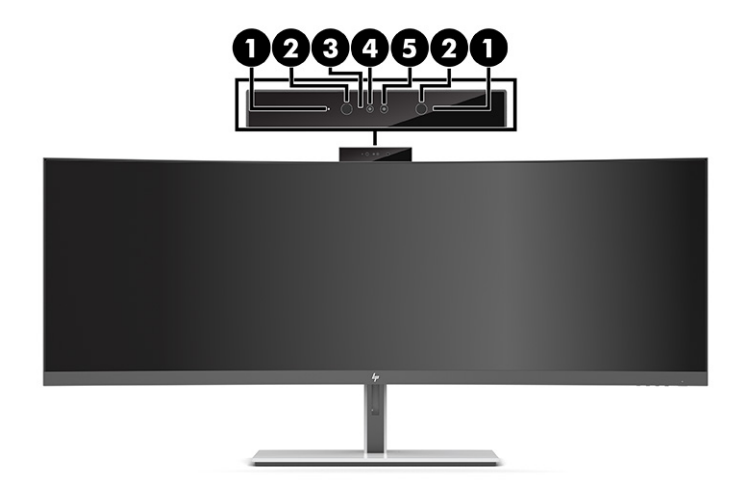

### **Tabel 1-1 Komponen webcam dan keterangannya**

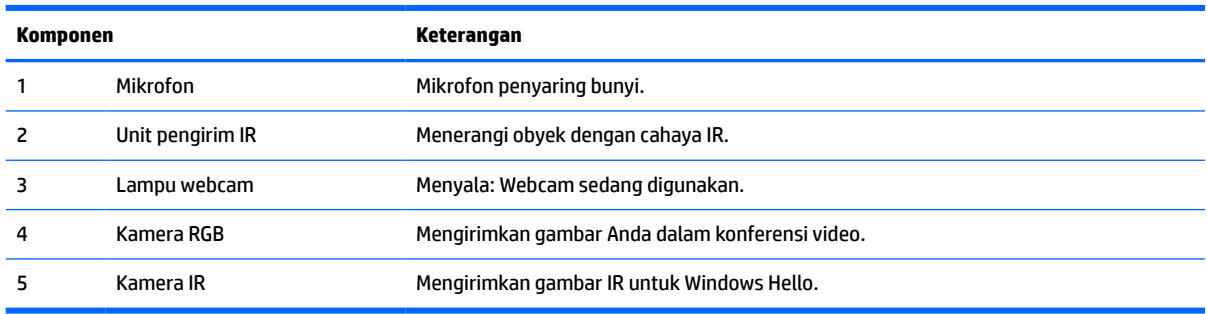

## <span id="page-11-0"></span>**Komponen depan**

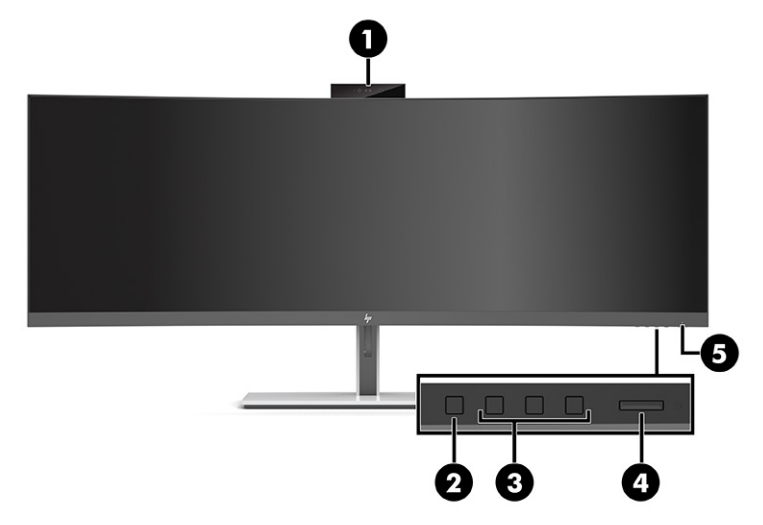

### **Tabel 1-2 Komponen depan**

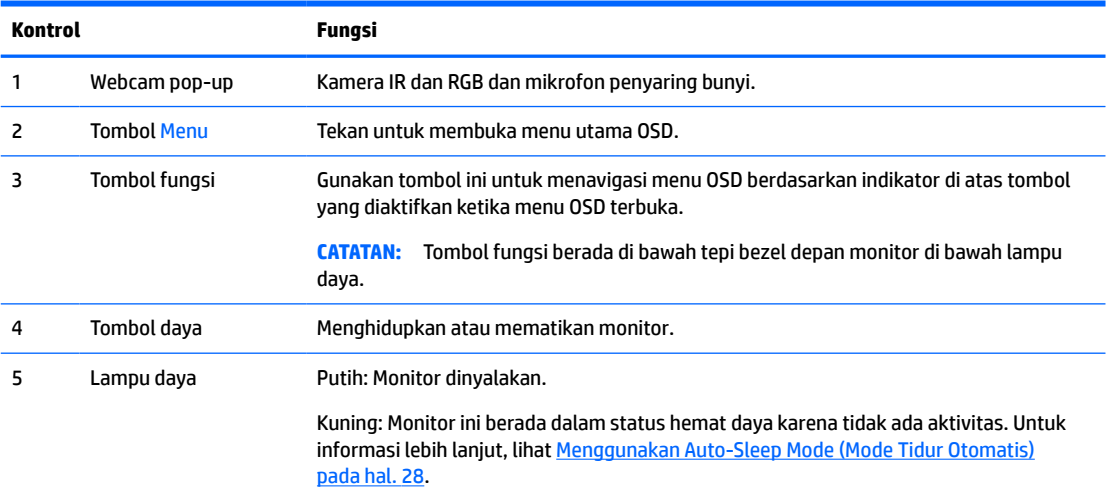

## <span id="page-12-0"></span>**Komponen belakang**

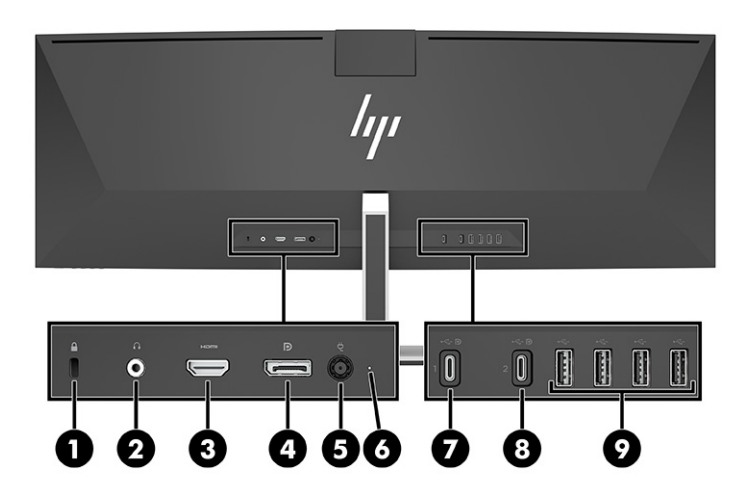

### **Tabel 1-3 Komponen belakang**

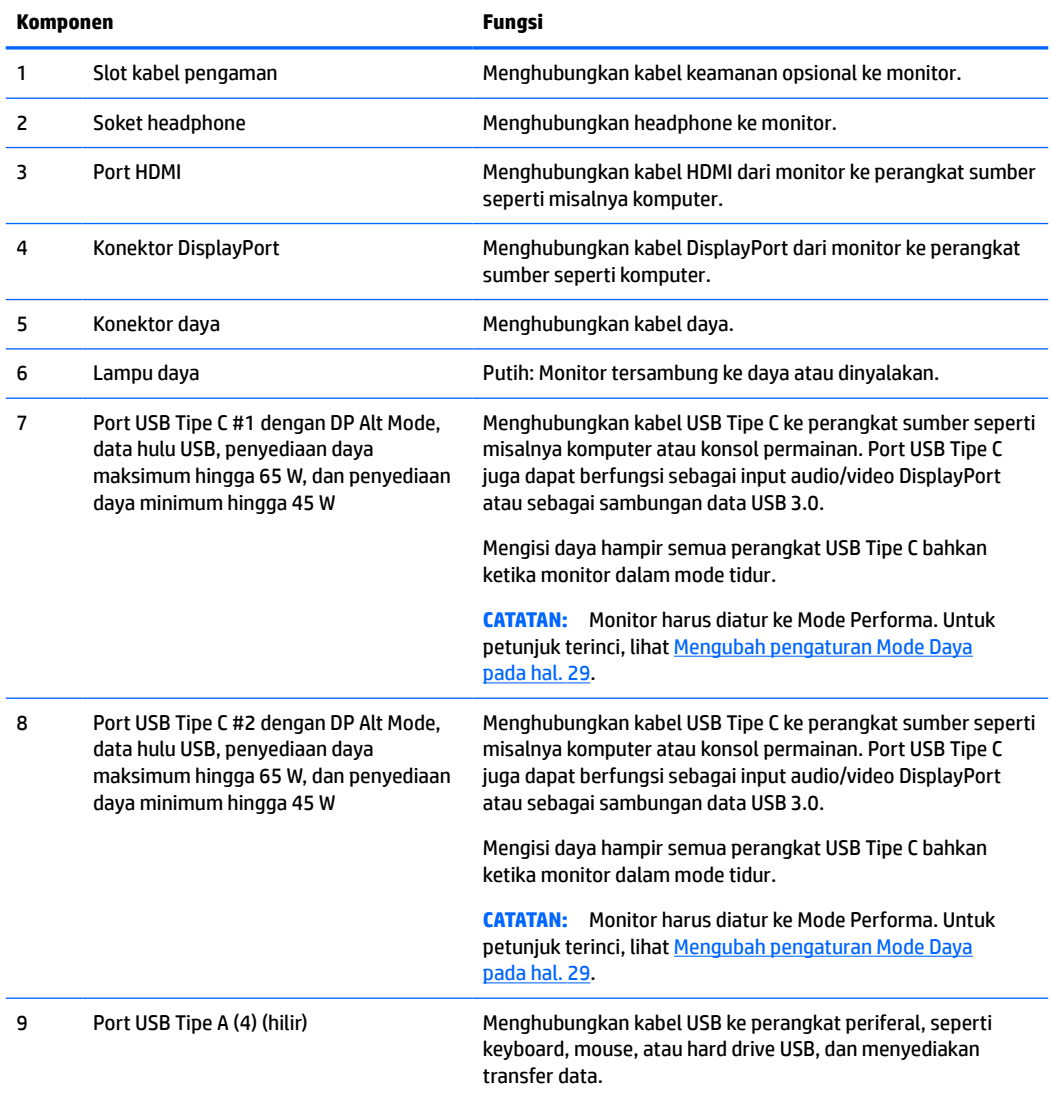

<span id="page-13-0"></span>**CATATAN:** Port USB Tipe C juga dapat berfungsi sebagai port USB bila tersambung ke perangkat sumber USB Tipe C.

Port USB Tipe C dapat berfungsi sebagai input audio/video DisplayPort, sambungan hulu USB 3.0, atau dapat digunakan untuk menyediakan daya hingga 65 watt ke perangkat. Output dayanya adalah 5 V, 9 V, 10 V, 12 V, 15 V, dan 20 V dengan output maksimum total 65 W dan output minimum 45 W.

Hanya perangkat yang menerima Catu Daya Tak-terbatas (sebagaimana dijelaskan pada IEC 60950-1 klausa 2.5) dapat menerima daya dari port USB Tipe C. Untuk daftar peralatan spesifik, lihat [http://www.hp.com/go/](http://www.hp.com/go/hppc-60950-62368) [hppc-60950-62368.](http://www.hp.com/go/hppc-60950-62368)

# **Penyetelan monitor**

- **PERINGATAN!** Untuk mengurangi risiko cedera serius, baca *Panduan Keselamatan & Kenyamanan*. Panduan tersebut menjelaskan tentang pengaturan workstation, posisi tubuh, kesehatan, dan kebiasaan kerja yang baik untuk pengguna komputer. *Panduan Keselamatan & Kenyamanan* juga berisi informasi penting mengenai keamanan listrik dan mekanis. *Panduan Keselamatan & Kenyamanan* tersedia di Web pada <http://www.hp.com/ergo>.
- **PENTING:** Agar tidak merusak monitor, jangan sampai menyentuh panel LCD. Tekanan pada panel dapat menyebabkan warna tidak seragam atau kesalahan orientasi pada kristal cair. Jika ini terjadi, layar tidak akan dapat pulih kembali ke kondisi normal.

## <span id="page-14-0"></span>**Memasang dudukan monitor**

Monitor dikirimkan dengan dudukan terpasang. Jika Anda telah melepaskan dudukan monitor untuk alasan tertentu dan bermaksud untuk memasangnya kembali, ikut petunjuk ini.

- **TIPS:** Pertimbangkan penempatan monitor, karena paparan sinar dan cahaya sekitar dapat menimbulkan pantulan yang mengganggu.
	- **1.** Letakkan kepala monitor menghadap ke bawah dengan tepi bagian atas pada permukaan yang datar dan dilapisi lembaran busa atau kain bersih yang kering.
	- **PENTING:** Untuk menempatkan monitor pada posisi yang stabil, HP merekomendasikan agar dua orang melakukan prosedur ini.
	- **2.** Memasang dudukan ke konektor di bagian belakang kepala monitor (1).
	- **3.** Kencangkan dudukan ke kepala monitor dengan tiga sekrup yang disertakan bersama monitor (2).

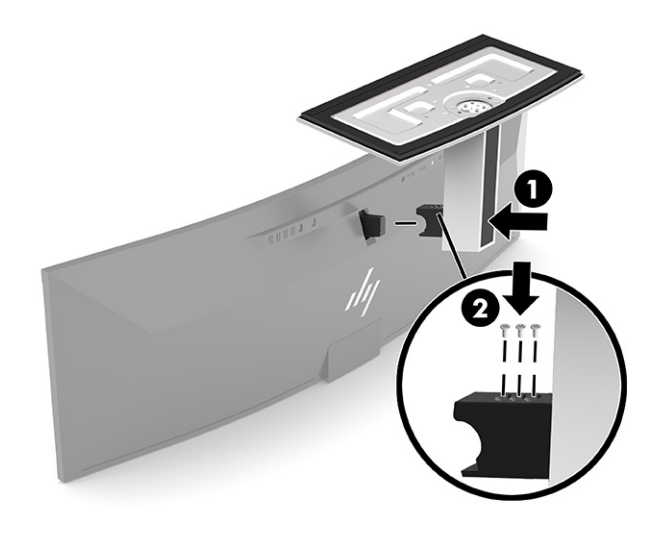

## <span id="page-15-0"></span>**Memasang kepala monitor**

Kepala monitor dapat dipasang ke dinding, lengan ayun, atau perlengkapan pemasangan lain.

- **PENTING:** Monitor ini mendukung lubang pemasangan 100 mm standar industri VESA. Untuk memasang solusi pemasangan produk pihak ketiga pada kepala monitor, dibutuhkan empat sekrup 4 mm, pitch 0,7, dan panjang 10 mm. Sekrup yang lebih panjang dapat merusak kepala monitor. Pastikan untuk memeriksa bahwa solusi pemasangan dari pabrik sudah sesuai dengan standar VESA dan dinyatakan mampu untuk mendukung berat kepala monitor. Untuk kinerja terbaik, sebaiknya gunakan kabel daya dan kabel video yang disediakan bersama dengan monitor.
- **EX CATATAN:** Peralatan ini dirancang untuk didukung braket pemasangan dinding Terdaftar pada UL atau CSA.

### **Melepas dudukan monitor**

Anda dapat melepas kepala monitor dari dudukannya untuk dipasangkan pada panel monitor di dinding, lengan ayun, atau peranti pemasangan lainnya.

- **PENTING:** Sebelum membongkar monitor, pastikan monitor dalam keadaan mati dan semua sambungan kabel sudah diputuskan.
	- **1.** Putuskan dan cabut semua kabel dari monitor.
	- **2.** Letakkan kepala monitor menghadap ke bawah dengan tepi bagian atas pada permukaan yang datar dan dilapisi lembaran busa atau kain bersih yang kering.
	- **PENTING:** Untuk menempatkan monitor pada posisi yang stabil, HP merekomendasikan agar dua orang melakukan prosedur ini.
	- **3.** Lepas ketiga sekrup yang mengunci dudukan ke bagian belakang monitor (1).
	- **4.** Angkat dudukan ke atas dan keluar dari kepala monitor (2).

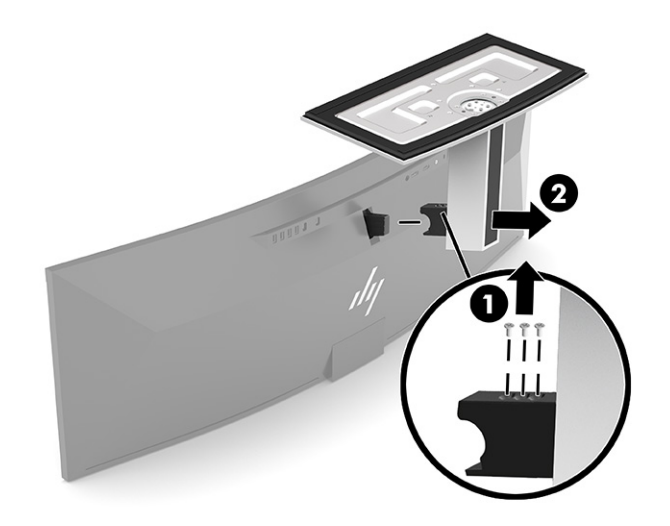

### <span id="page-16-0"></span>**Memasang kepala monitor pada perangkat pemasangan**

- **1.** Posisikan braket pemasangan VESA sehingga slot konektor pada braket sejajar dengan slot konektor pada monitor.
- **2.** Tekan braket VESA ke dalam bagian belakang monitor sampai terkunci di tempatnya.

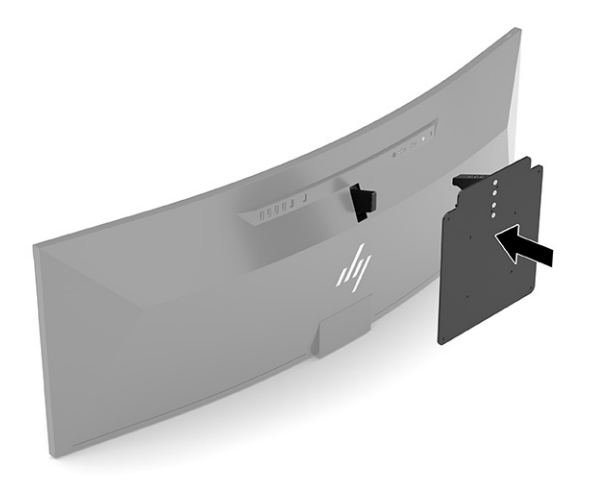

- **3.** Pasang kembali ketiga sekrup untuk mengencangkan pelat VESA ke monitor.
- **4.** Pasang pelat pemasangan ke dinding atau lengan ayun pilihan Anda dengan memasang keempat sekrup VESA baru yang disertakan bersama braket pemasangan VESA.

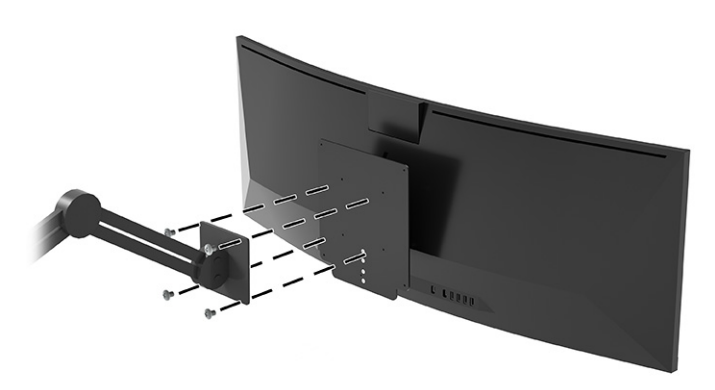

## **Kombinasi sambungan video**

Tabel berikut ini memuat daftar sambungan video aktif, lokasi layar gambar, sambungan hulu, dan sambungan penyediaan daya untuk setiap kombinasi sambungan video komputer host.

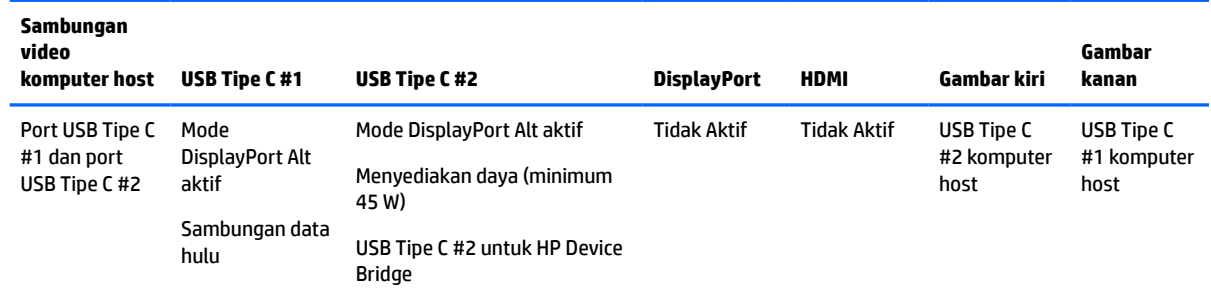

#### **Tabel 1-4 Kombinasi sambungan video**

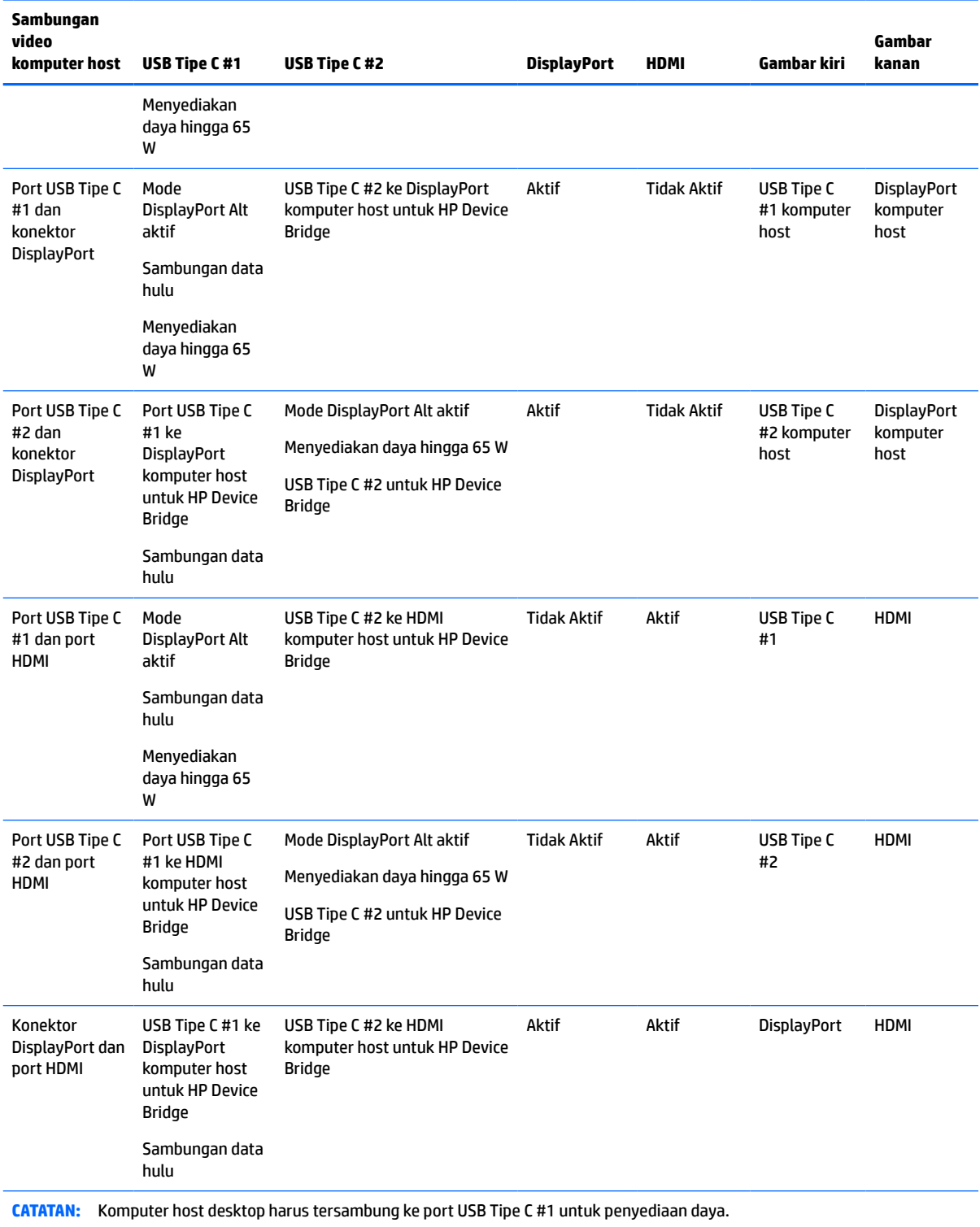

### **Tabel 1-4 Kombinasi sambungan video (Lanjutan)**

## <span id="page-18-0"></span>**Menghubungkan kabel**

- **T** CATATAN: Monitor dikirim dengan kabel yang sesuai. Tidak semua kabel yang ditampilkan di bagian ini disertakan bersama monitor.
	- **1.** Letakkan monitor di tempat yang aman dan bersirkulasi udara baik di dekat komputer.
	- **2.** Untuk menyediakan sinyal video ke monitor, sambungkan kabel video USB Tipe C, DisplayPort, atau HDMI antara monitor dan perangkat sumber (komputer).
		- **The CATATAN:** Kecuali untuk input USB Tipe C, monitor akan secara otomatis menentukan input yang memiliki sinyal video yang valid. Input USB Tipe C harus dipilih secara manual. Untuk memilih input mana saja, termasuk USB Tipe C, buka OSD dan pilih **Input**.
			- Hubungkan satu ujung USB Tipe C ke kabel USB Tipe C (disertakan) ke port USB Tipe C di bagian belakang monitor. Kemudian hubungkan ujung lainnya ke konektor USB Tipe C pada perangkat sumber.

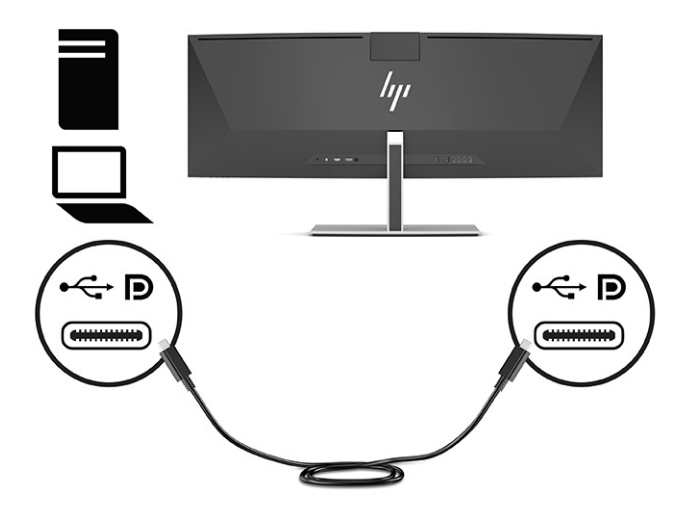

Sambungkan satu ujung kabel DisplayPort ke konektor DisplayPort di bagian belakang monitor dan ujung lainnya ke konektor DisplayPort pada perangkat sumber.

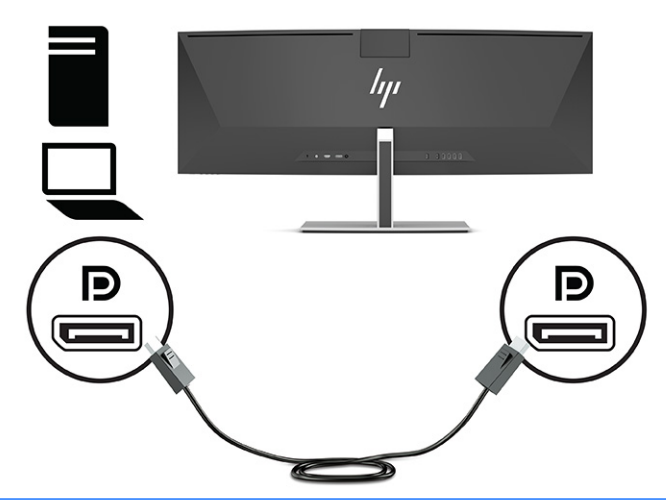

- **W** CATATAN: Jika Anda menggunakan kabel DisplayPort untuk sinyal video, Anda juga harus menyambungkan USB Tipe C ke kabel USB Tipe A atau USB Type C ke kabel USB Tipe C antara monitor dan perangkat sumber. Sambungan ini diperlukan untuk HP Device Bridge dan untuk menyediakan sambungan hulu agar dapat mengaktifkan hub monitor pada sambungan perangkat host.
- Hubungkan satu ujung kabel HDMI ke port HDMI di bagian belakang monitor dan ujung lainnya ke port HDMI pada perangkat sumber.

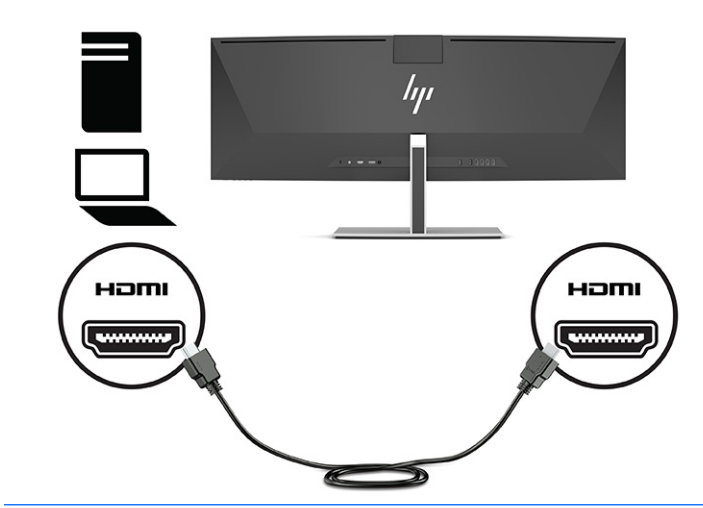

**T** CATATAN: Jika Anda menggunakan kabel HDMI untuk sinyal video, Anda harus menyambungkan juga USB Tipe C ke kabel USB Tipe A atau USB Tipe C ke kabel USB Tipe C antara monitor dan perangkat sumber. Sambungan ini diperlukan untuk HP Device Bridge dan untuk menyediakan sambungan hulu agar dapat mengaktifkan hub monitor pada sambungan perangkat host.

- **3.** Jika Anda menggunakan kabel DisplayPort untuk video, Anda harus menyambungkan USB Tipe C yang disertakan ke kabel USB Tipe C atau USB Tipe C ke kabel USB Tipe A antara komputer dan monitor. Hubungkan konektor USB Tipe C ke port USB Tipe C di bagian belakang monitor. Kemudian sambungkan konektor USB Tipe C atau konektor USB Tipe A ke perangkat sumber (komputer), tergantung pada kabel yang diperlukan oleh perangkat sumber.
- **CATATAN:** Anda harus menyambungkan USB Tipe C ke kabel USB Tipe C atau USB Tipe C ke kabel USB Tipe A antara monitor dan perangkat sumber (komputer) untuk mengaktifkan HP Device Bridge dan port USB Tipe A pada monitor.

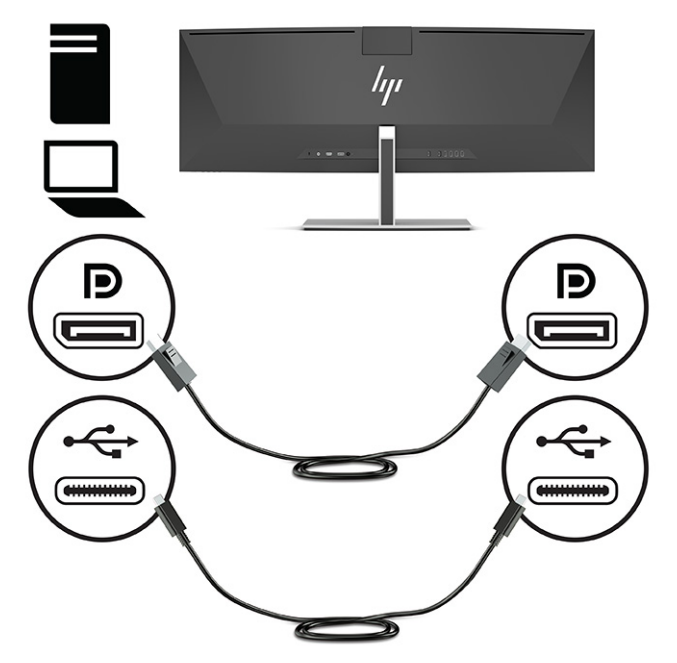

Atau

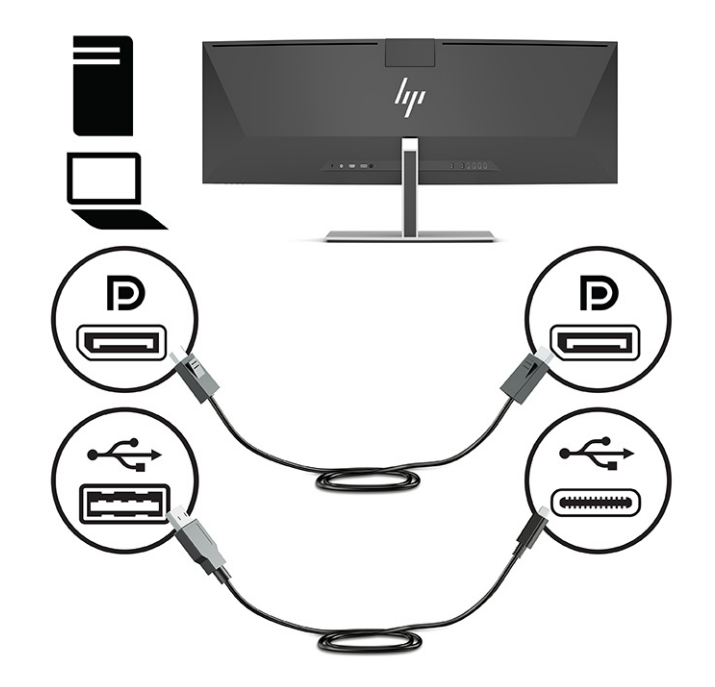

- **4.** Jika menggunakan kabel HDMI untuk video, Anda harus menghubungkan USB Tipe C yang disertakan ke kabel USB Tipe C atau USB Tipe C ke kabel USB Tipe A antara komputer dan monitor. Hubungkan konektor USB Tipe C ke port USB Tipe C di bagian belakang monitor. Kemudian sambungkan konektor USB Tipe C atau konektor USB Tipe A ke perangkat sumber (komputer), tergantung pada kabel yang diperlukan oleh perangkat sumber.
- **EX CATATAN:** Anda harus menyambungkan USB Tipe C ke kabel USB Tipe C atau USB Tipe C ke kabel USB Tipe A antara monitor dan perangkat sumber (komputer) untuk mengaktifkan HP Device Bridge dan port USB Tipe A pada monitor.

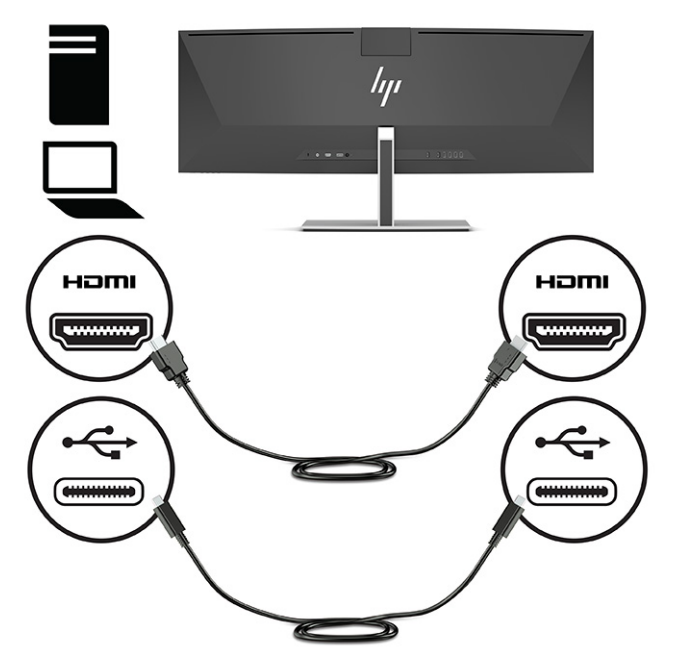

Atau

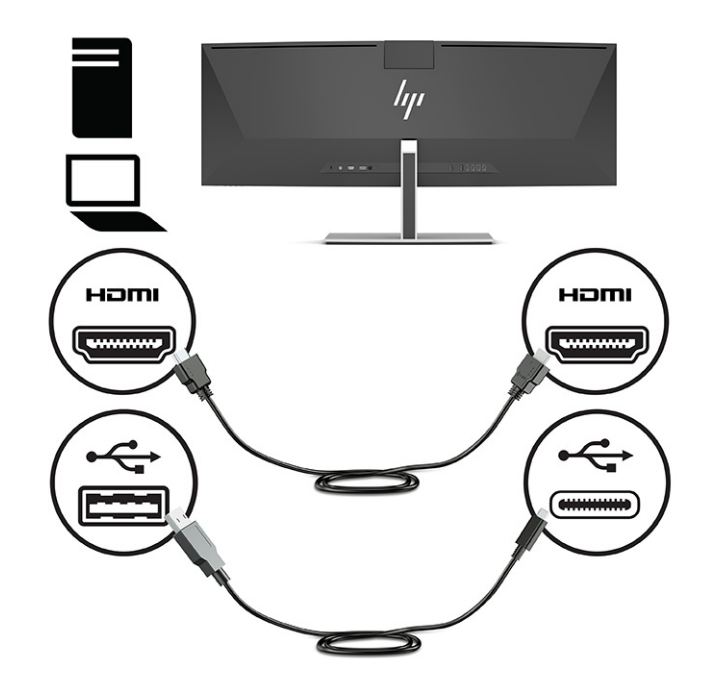

**5.** Sambungkan satu ujung kabel daya ke adaptor AC (1), dan ujung lainnya ke stopkontak AC yang diarde (2). Kemudian sambungkan adaptor AC ke konektor daya di bagian belakang monitor (3).

**PERINGATAN!** Untuk mengurangi risiko sengatan arus listrik atau kerusakan pada perangkat:

Jangan nonfungsikan steker arde kabel kord daya. Steker arde merupakan fitur keselamatan penting.

Tancapkan kabel daya ke outlet AC yang diarde (dibumikan) yang selalu mudah diakses.

Putuskan sambungan daya dari perangkat dengan mencabut kabel daya dari stopkontak AC.

Demi keselamatan Anda, jangan meletakkan apa pun di atas kabel daya atau kabel. Atur kabel agar tidak menghalangi atau terinjak secara tidak disengaja. Jangan tarik kabel. Bila melepas kabel daya dari stopkontak, pegang kabel pada bagian konektornya.

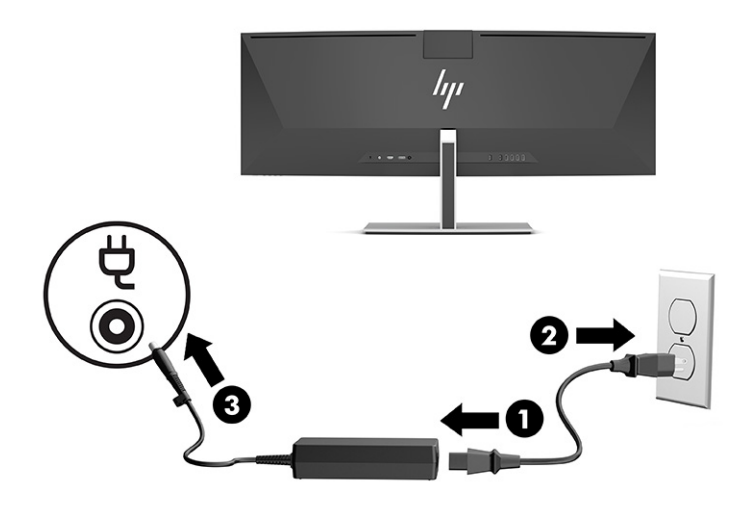

## <span id="page-23-0"></span>**Menyambungkan perangkat USB**

Port USB digunakan untuk menghubungkan perangkat, seperti perangkat penyimpanan USB, keyboard USB, atau mouse USB. Terdapat empat port USB Tipe A di bagian belakang monitor untuk menyambungkan perangkat.

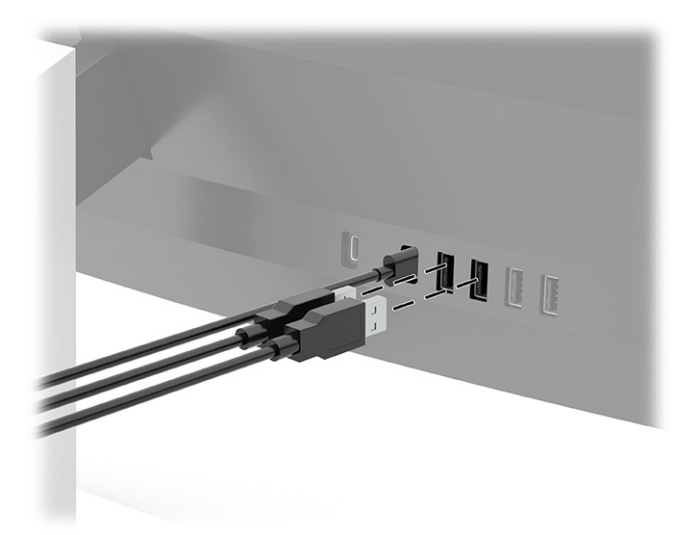

**CATATAN:** Jika menggunakan HDMI atau kabel DisplayPort untuk video, Anda harus menghubungkan USB Tipe C ke kabel USB Tipe C atau USB Tipe C ke kabel USB Tipe A dari perangkat sumber (komputer) ke bagian belakang monitor untuk memungkinkan port USB Tipe A difungsikan sebagai hub USB untuk mouse, keyboard, ponsel, hard drive eksternal, dan hampir semua benda yang dihubungkan melalui USB dan bisa menerima tegangan 5 V.

## <span id="page-24-0"></span>**Mengatur monitor**

- **PERINGATAN!** Untuk mengurangi risiko cedera serius, baca *Panduan Keselamatan & Kenyamanan*. Panduan tersebut menjelaskan tentang pengaturan workstation, posisi tubuh, kesehatan, dan kebiasaan kerja yang baik untuk pengguna komputer. *Panduan Keselamatan & Kenyamanan* juga berisi informasi penting mengenai keamanan listrik dan mekanis. *Panduan Keselamatan & Kenyamanan* tersedia di Web pada <http://www.hp.com/ergo>.
	- **1.** Miringkan kepala monitor maju atau mundur untuk menyesuaikan tingkat kenyamanan mata.

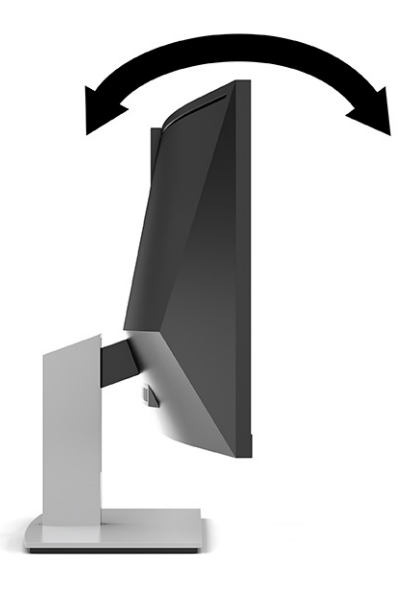

**2.** Sesuaikan ketinggian monitor ke posisi nyaman untuk workstation pribadi Anda. Tepi bezel atas monitor tidak boleh melebihi ketinggian yang paralel dengan ketinggian posisi mata Anda. Monitor yang diposisikan lebih rendah dan condong mungkin lebih nyaman bagi pengguna dengan lensa korektif. Posisi monitor harus turut diubah kembali bila Anda mengubah postur saat bekerja seharian.

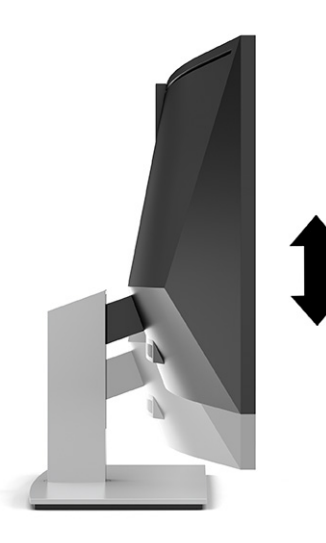

**CATATAN:** Monitor Anda hanya mendukung orientasi lansekap. Upaya untuk memutar kepala monitor ke orientasi potret akan menyebabkan kerusakan pada monitor.

## <span id="page-25-0"></span>**Menyalakan monitor**

- **PENTING:** Kerusakan gambar yang seperti terbakar dapat terjadi pada monitor yang menampilkan gambar statis yang sama di layar selama 12 jam atau lebih secara terus menerus. Untuk menghindari kerusakan gambar yang seperti terbakar, Anda harus selalu mengaktifkan aplikasi screensaver atau mematikan monitor bila tidak digunakan dalam waktu lama. Retensi gambar merupakan kondisi yang dapat terjadi pada semua layar LCD. Kerusakan gambar seperti terbakar pada monitor tidak dilindungi oleh jaminan HP.
- **CATATAN:** Jika menekan tombol daya tidak memberi pengaruh apa-apa, fitur Pengunci Tombol Daya mungkin diaktifkan. Untuk menonaktifkan fitur ini, tekan terus tombol daya monitor selama 10 detik.
- **EX CATATAN:** Anda dapat mematikan lampu daya di dalam menu OSD. Tekan tombol Menu untuk membuka OSD, dan kemudian pilih **Power** (Daya), pilih **Power LED** (LED Daya), dan kemudian pilih **Off** (Mati).
	- **1.** Tekan tombol daya pada komputer untuk menghidupkannya.

**2.** Tekan tombol Daya bagian bawah monitor untuk menyalakannya.

Ketika monitor pertama dihidupkan, pesan status monitor akan ditampilkan pada layar selama 5 detik. Pesan tersebut menampilkan sinyal input yang aktif saat itu, status pengaturan sumber alih-otomatis (Aktif atau Tidak Aktif; pengaturan default Aktif), resolusi layar prasetel saat ini, dan resolusi layar prasetel yang dianjurkan.

Monitor secara otomatis akan memindai input sinyal untuk input aktif dan menggunakan input tersebut untuk tampilan.

### **Kebijakan HP dalam cap air dan retensi gambar**

Model monitor IPS ini dirancang dengan teknologi layar IPS (In-Plane Switching), yang menghasilkan sudut tampilan ultra lebar dan kualitas gambar sangat baik. Monitor IPS cocok untuk berbagai variasi aplikasi yang membutuhkan kualitas gambar tingkat lanjut berukuran lebar. Namun demikian teknologi panel ini tidak cocok untuk aplikasi yang menggunakan gambar statis, stasioner, atau gambar diam untuk waktu yang lama tanpa menggunakan screensaver. Jenis aplikasi ini mungkin dilengkapi kamera pemantau, permainan video, logo marketing, dan templat. Gambar statis dapat mengakibatkan kerusakan retensi gambar yang dapat terlihat seperti bintik atau cap air pada layar monitor.

Kerusakan retensi gambar pada monitor yang digunakan 24 jam per hari tidak tercakup dalam jaminan HP. Untuk mencegah kerusakan retensi gambar, selalu matikan monitor saat tidak digunakan atau gunakan fitur manajemen daya, jika sistem Anda mendukung fitur tersebut, untuk menonaktifkan layar saat tidak ada aktivitas sistem.

## <span id="page-26-0"></span>**Memasang kabel keamanan**

Anda dapat mengamankan monitor ke benda permanen dengan menggunakan kabel pengaman opsional yang disediakan oleh HP.

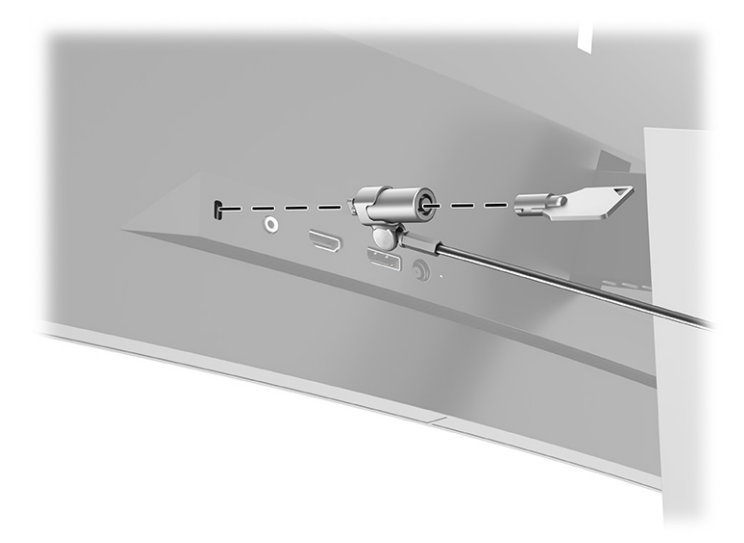

# <span id="page-27-0"></span>**2 Menggunakan monitor**

## **Mengunduh perangkat lunak dan utilitas**

Anda dapat mengunduh dan menginstal file berikut dari [http://www.hp.com/support:](http://www.hp.com/support)

- HP Device Bridge untuk Windows<sup>®</sup>
- HP Device Bridge untuk macOS®
- File INF (Informasi)
- File ICM (Image Color Matching)

Untuk mengunduh file:

- **1.** Kunjungi<http://www.hp.com/support>.
- **2.** Pilih **Software and Drivers** (Perangkat Lunak dan driver).
- **3.** Pilih jenis produk Anda.
- **4.** Masukkan model monitor HP Anda di kolom pencarian dan ikuti petunjuk di layar.

### **HP Device Bridge**

Anda memerlukan HP Device Bridge untuk mengaktifkan monitor menggunakan keyboard dan mouse tunggal antara dua host komputer yang tersambung untuk mengontrol perangkata lunak dan transfer file dan data dari satu komputer ke komputer lainnya. HP Device Bridge tersedia untuk host komputer Windows dan macOS.

### **File Informasi**

File INF menentukan sumber daya monitor yang digunakan oleh sistem operasi Windows untuk memastikan kompatibilitas monitor dengan adaptor grafis komputer.

Monitor ini kompatibel dengan Windows Plug and Play, dan monitor akan bekerja dengan baik tanpa menginstal file INF. Kompatibilitas Plug and Play monitor membutuhkan kartu grafis komputer yang sesuai dengan VESA® DDC2 dan monitor yang dihubungkan langsung ke kartu grafis tersebut. Plug and Play tidak akan bekerja melalui konektor tipe BNC terpisah atau melalui buffer atau kotak distribusi.

## **File Pencocokan Warna Gambar**

File ICM adalah file data yang digunakan bersama program grafis untuk memberikan pencocokan warna yang konsisten dari layar monitor ke printer, atau dari pemindai ke layar monitor. Berkas ini diaktifkan dari dalam program grafis yang mendukung fitur ini.

**<sup>2</sup> CATATAN:** Profil warna ICM ditulis sesuai dengan spesifikasi Format Profil dari Konsorsium Warna Internasional (ICC).

# <span id="page-28-0"></span>**Menggunakan menu OSD**

Gunakan menu OSD untuk mengatur gambar layar sesuai selera Anda. Anda dapat mengakses dan melakukan penyesuaian dalam menu OSD menggunakan tombol di bawah tepi bezel depan monitor di bawah lampu daya. Lihat [Komponen depan pada hal. 4](#page-11-0) untuk lokasi.

Untuk mengakses menu OSD dan melakukan penyesuaian:

- **1.** Jika monitor belum dihidupkan, tekan tombol daya untuk menghidupkan monitor.
- **2.** Tekan tombol Menu.
- **3.** Gunakan tiga tombol Fungsi untuk menavigasi, memilih, dan mengatur pilihan menu. Label tombol di layar bervariasi tergantung pada menu atau submenu yang aktif.

Tabel berikut berisi daftar pilihan menu pada menu utama OSD.

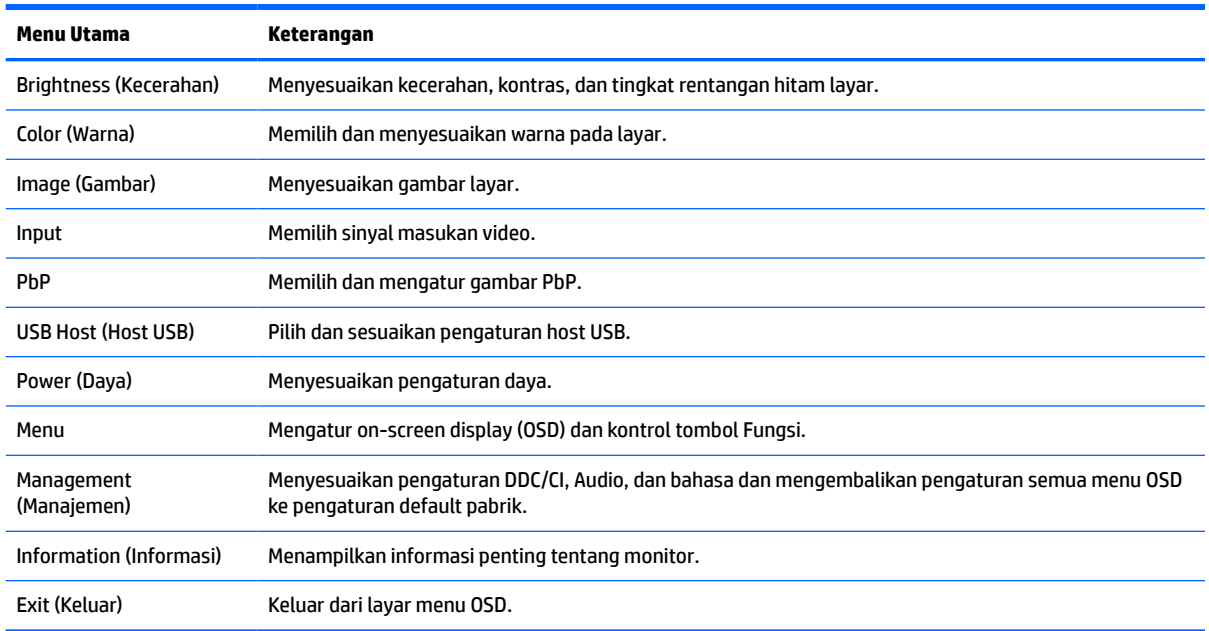

#### **Tabel 2-1 Menu utama OSD**

# <span id="page-29-0"></span>**Menggunakan tombol fungsi**

Dengan menekan salah satu dari tiga tombol fungsi mengaktifkan tombol dan menampilkan ikon di atas tombol. Ikon dan fungsi tombol default pabrik ditunjukkan pada tabel di bawah ini:

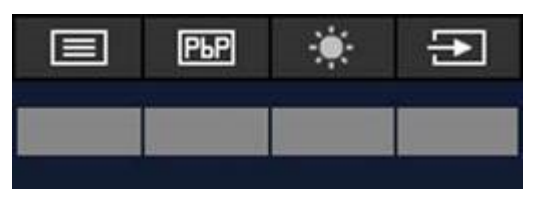

**Tabel 2-2 Nama dan fungsi tombol default**

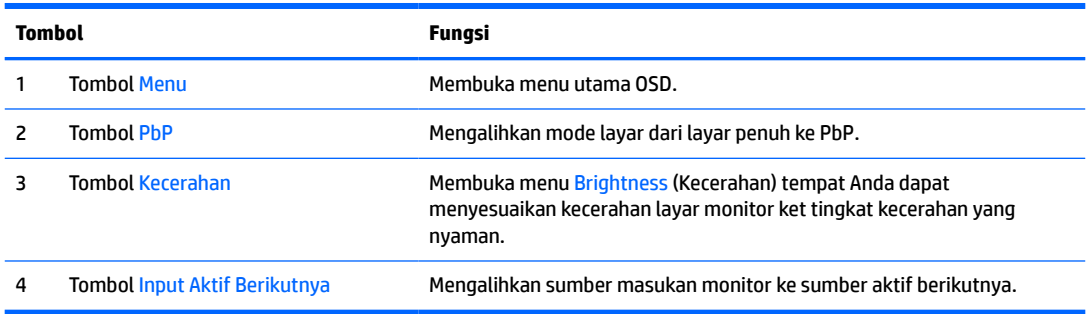

Saat mode PbP aktif denga dua host komputer yang tersambung ke monitor, ikon di atas tombol akan berubah seperti ditunjukkan pada tabel berikut:

| = |  |  |
|---|--|--|
|   |  |  |
|   |  |  |

**Tabel 2-3 Nama dan fungsi tombol pada mode PbP**

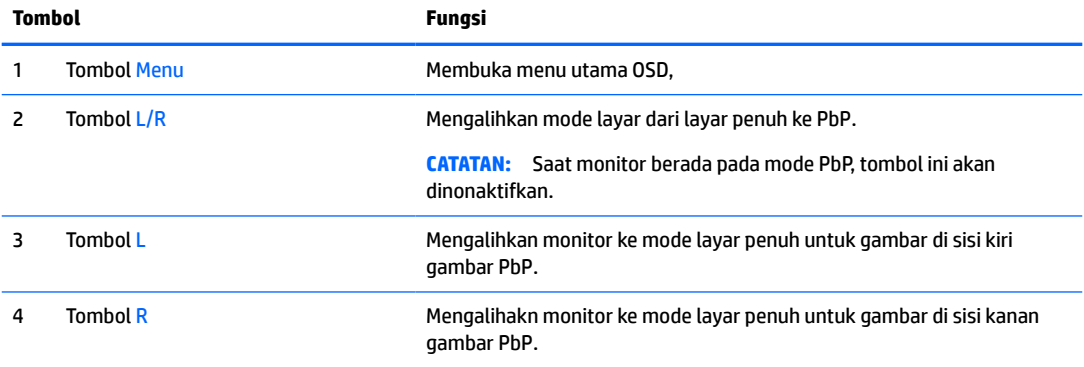

# <span id="page-30-0"></span>**Memilih sumber input**

Monitor dilengkapi empat konektor input video:

- USB Tipe C #1 (DP Alt Mode)
- USB Tipe C #2 (DP Alt Mode)
- DisplayPort
- HDMI

Monitor secara otomatis akan memindai semua sumber input video untuk mencari sinyal input video aktif. Urutan pemindaian adalah USB Tipe C #1, USB Tipe C #2, DisplayPort, dan HDMI.

Jika komputer host ganda tersambung ke monitor dan PbP (Picture by Picture) tidak aktif, Anda dapat mengubah sumber input video dengan menekan tombol **Next Active Input** (Input Aktif Berikutnya) pada menu pintasan OSD atau dari menu OSD, dengan memilih **Input**, dan memilih sumber input video Anda. Tabel berikut ini berisi daftar pilihan menu pada menu **Input**.

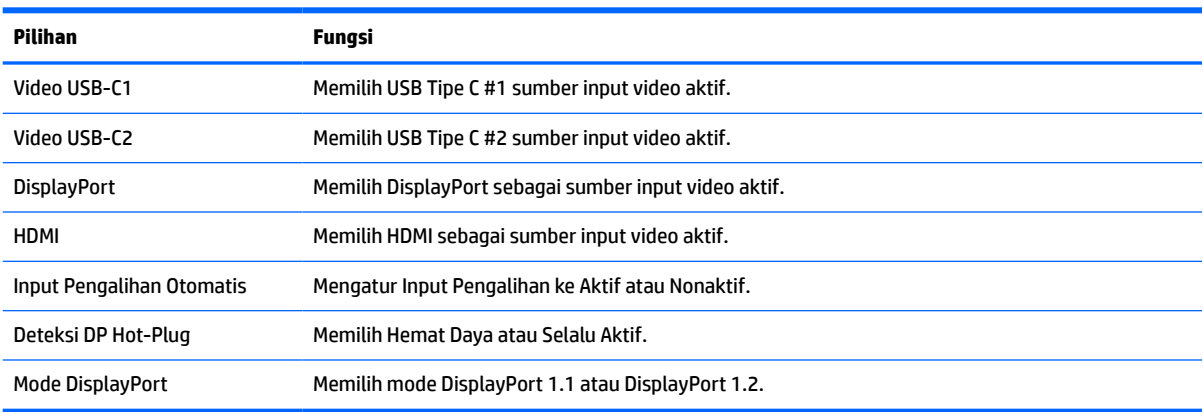

#### **Tabel 2-4 Pilihan dan fungsi menu input**

## <span id="page-31-0"></span>**Menggunakan kamera**

Tarik kamera pada grip di bagian belakangnya dengan hati-hati untuk membuka kamera.

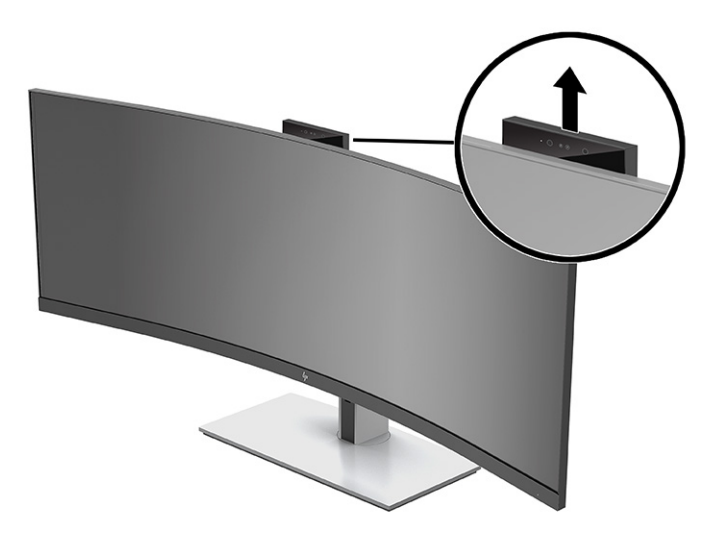

Anda dapat menggunakan kamera pada monitor dengan cara berikut ini:

- **•** Streaming konferensi video online
- Mengirim dan menerima pesan instan
- Membuat jadwal pertemuan
- Menjaga keamanan percakapan

Saat kamera tidak digunakan, Anda dapat menutupnya dengan menekan ke bawah sampai terkunci di tempatnya dengan posisi tertutup.

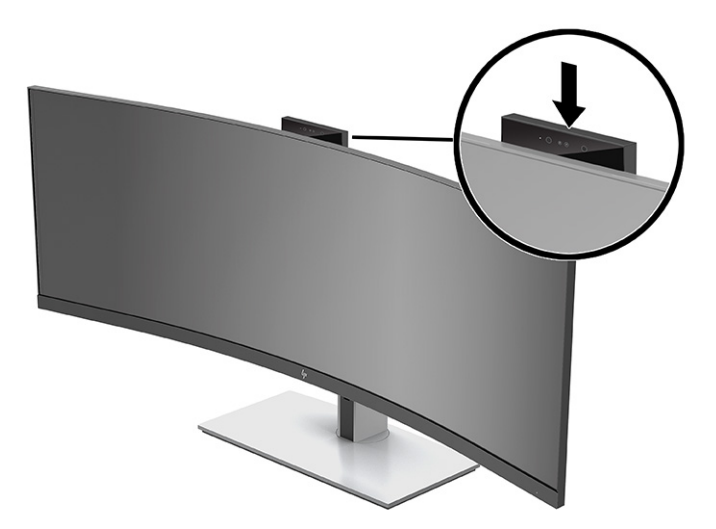

# **Mengonfigurasikan pengenalan wajah Windows Hello**

Anda dapat menggunakan pengenalan wajah Windows Hello untuk mendapat akses ke komputer dengan cepat dan aman. Pengenalan wajah bisa diperoleh menggunakan kamera pada komputer atau kamera pada monitor Anda.

*W* **CATATAN:** Windows Hello didukung hanya pada sistem operasi Windows 10.

## <span id="page-32-0"></span>**Mengonfigurasikan Windows Hello pada komputer dengan kamera Windows Hello**

Untuk mengonfigurasikan pengenalan wajah Windows Hello pada komputer dengan kamera Windows Hello:

- **1.** Unduh driver perangkat lunak HP Windows Hello dari<http://support.hp.com/us-en/drivers/products>.
- **2.** Sambungkan monitor ke komputer dan hidupkan komputer dan monitor.
- **3.** Klik kanan desktop Windows dan pilih **Display settings** (Pengaturan layar).
- **4.** Pilih monitor 43 inci dan gulir ke bawah ke bagian **Multiple displays** (Layar ganda).
- **5.** Dari menu tarik turun, pilih **Extend desktop to this display** (Perluas desktop sampai layar ini).
- **6.** Pilih kotak centang **Make this as my main display** (Jadikan ini sebagai layar utama saya).
- **7.** Pilih tombol **Start** (Mulai), pilih **Settings** (Pengaturan), pilih **Accounts** (Akun), lalu pilih **Sign-in options**  (Opsi masuk).
- **8.** Pada **Windows Hello**, pilih **Set up** (konfigurasi) di bawah **Face Recognition** (Pengenalan Wajah).
- **9.** Pilih **Welcome to Windows Hello** (Selamat Datang di Windows Hello), pilih **Get Started** (Memulai) lalu ikuti petunjuk di layar, daftarkan sidik jari atau ID wajah Anda, dan buat PIN.

Sekarang Anda dapat menggunakan kamera IR pada monitor untuk log in saat menggunakan Windows Hello.

### **Mengonfigurasikan Windows Hello menggunakan kamera monitor**

Jika komputer tidak dilengkapi kamera Windows Hello, Anda dapat mengonfigurasikan pengenalan wajah Windows Hello menggunakan kamera IR pada monitor:

- **1.** Pilih tombol **Start** (Mulai), pilih **Settings** (Pengaturan), pilih **Accounts** (Akun), lalu pilih **Sign-in options**  (Opsi masuk).
- **2.** Pada **Windows Hello**, pilih **Set up** (konfigurasi) di bawah **Face Recognition** (Pengenalan Wajah).
- **3.** Pilih **Welcome to Windows Hello** (Selamat Datang di Windows Hello), pilih **Get Started** (Memulai) lalu ikuti petunjuk di layar, daftarkan sidik jari atau ID wajah Anda, dan buat PIN.

Sekarang Anda dapat menggunakan kamera IR pada monitor untuk log in saat menggunakan Windows Hello.

# **Mengonfigurasikan HP Device Bridge**

HP Device Bridge memungkinkan dua komputer host untuk tersambung ke satu monitor dan memungkinkan satu keyboard dan mouse untuk mengontrol kedua host komputer dengan beralih tanpa hambatan dari satu komputer ke komputer lainnya. Perangkat lunak ini juga memungkinkan Anda untuk memindahkan file dan data dari satu komputer host ke komputer host lainnya.

HP Device Bridge tersdia untuk platform berikut dan harus diinstal dan aktif pada kedua komputer host agar perangkat lunak bekerja dengan baik:

- **Windows**
- mac<sub>OS</sub>

Ikon pada tabel berikut ini menunjukkan status HP Device Bridge. Ikon ini akan muncul di baki sistem komputer.

### <span id="page-33-0"></span>**Tabel 2-5 Ikon Status Perangkat Lunak**

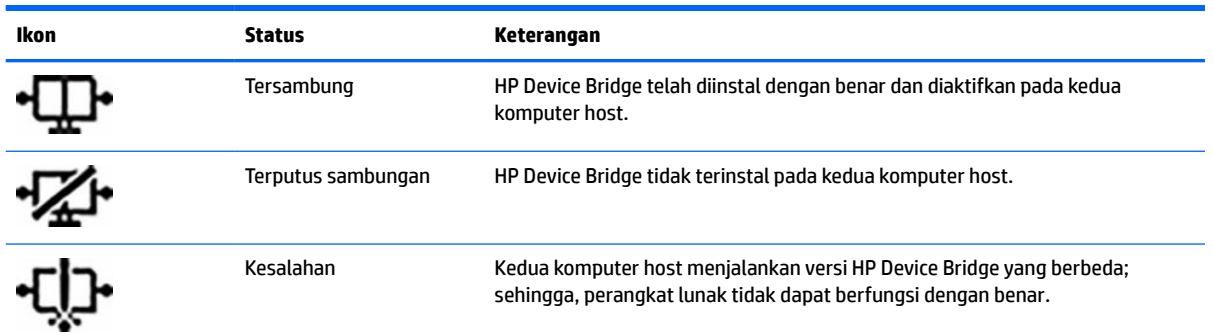

### **Windows**

Untuk menginstal HP Device Bridge:

- **1.** Kunjungi<http://www.hp.com/support>.
- **2.** Pilih **Software and Drivers** (Perangkat Lunak dan Driver).
- **3.** Pilih **Other** (Lainnya).
- **4.** Masukkkan nama model monitor anda pada kotak pencarian produk.
- **5.** Pilih **Driver-Display** (Driver-Layar).
- **6.** Unduh dan instal **HP S430c Device Bridge Software** (Perangkat Lunak HP S430c Device Bridge).
- **7.** Mulai HP Device Bridge dengan mengeklik ikon **HP Device Bridge Software** (Perangkat Lunak HP Device Bridge).
- **CATATAN:** HP Device Bridge akan bekerja di latar belakang. Ini harus aktif untuk mengaktifkan fungsi HP Device Bridge.

### **macOS**

Untuk menginstal HP Device Bridge:

- **1.** Kunjungi<http://www.hp.com/support>.
- **2.** Pilih **Software and Drivers** (Perangkat Lunak dan Driver).
- **3.** Pilih **Other** (Lainnya).
- **4.** Masukkan nama produk di kotak pencarian.
- **5.** Pilih **Choose a different OS** (Pilih OS lainnya).
- **6.** Pilih **macOS** dan tentukan versinya.
	- *CATATAN:* HP Device Bridge tidak mendukung platform iOS.
- **7.** Pilih **Driver-Display** (Driver-Layar).
- **8.** Unduh dan instal **HP S430c Device Bridge Software** (Perangkat Lunak HP S430c Device Bridge).
- **9.** Mulai HP Device Bridge dengan mengeklik ikon **HP Device Bridge Software** (Perangkat Lunak HP Device Bridge).

<span id="page-34-0"></span>**TATATAN:** HP Device Bridge akan bekerja di latar belakang. Ini harus aktif untuk mengaktifkan fungsi HP Device Bridge.

## **Cara menggunakan HP Device Bridge**

HP Device Bridge memungkinkan kedua komputer host untuk tersambung ke satu monitor dan mentrasfer file dan data antara komputer menggunakan satu keyboard dan mouse bersama. HP Device Bridge harus diinstal di kedua komputer host agar perangkat lunak dapat berfungsi dengan benar.

Jika salah satu komputer host dimatikan dari monitor:

- Sisa komputer host yang tersambung secara otomatis ditampilkan pada monitor dengan mode layar penuh.
- Sambungan hulu USB akan beralih ke komputer host tersambung lainnya untuk mengaktifkan hub USB dan perangkat USB.
- Sisa komputer host yang tersambung ini dapat menerima daya hingga 65 W.

Saat komputer host yang diputuskan disambungkan kembali:

- HP Device Bridge secara otomatis akan mengubah layar monitor ke mode PbP.
- Sambungan hulu USB akan beralih ke komputer host yang tersambung ke port USB Tipe C #1 untuk mengaktifkan hub USB dan perangkat USB.
- Penyediaan daya ke masing-masing komputer host akan kembali ke tingkat berbagi awal.

## **Mentransfer file dan data**

Setelah HP Device Bridge terinstal dan aktif pada kedua komputer host, Anda dapat memindahkan file dan data bolak balik antara komputer host. Perangkat lunak mengaktifkan keyboard dan mouse tunggal untuk mengontrol kedua komputer host dengan beralih tanpa hambatan dari satu komputer ke komputer lainnya.

### **Windows dan macOS**

Jika komputer Anda menjalankan sistem operasi Windows, atau macOS, atau kombinasi keduanya, Anda dapat mentrasfer file antara komputer host menggunakan metode seret-dan-lepaskan, metode salin-danrekat, atau metode potong-dan-rekat. Anda dapat mentransfer data menggunakan metode salin-dan-rekat atau potong-dan-rekat; namun demikian, Anda tidak dapat mentransfer data menggunakan metode seretdan-lepaskan.

Untuk menggunakan metode seret-dan-lepaskan:

- **1.** Pilih file yang akan ditransfer.
- **2.** Seret file dari satu komputer host ke lainnya dan lepaskan di lokasi yang dipilih.

Untuk menggunakan metode salin-dan-rekat atau potong-dan-rekat:

- **1.** Klik kanan file yang akan ditransfer, lalu pilih **Copy** (Salin) atau **Cut** (Potong), atau sorot data yang akan disalin.
- **2.** Klik kanan lokasi tempel, dan kemudian pilih **Paste** (Rekat).

# <span id="page-35-0"></span>**Menghentikan HP Device Bridge**

## **Windows**

- **1.** Klik kanan pada desktop Windows, lalu pilih **HP Device Bridge**.
- **2.** Pilih **Quit** (Keluar).

## **macOS**

- **1.** Klik ikon HP Device Bridge di sudut kanan atas layar Anda.
- **2.** Pilih **Quit** (Keluar).

# **Mengatur output cahaya biru**

Mengurangi pancaran cahaya biru dari monitor akan mengurangi paparan cahaya biru pada mata Anda. Monitor ini memungkinkan Anda memilih pengaturan untuk mengurangi keluaran cahaya biru dan menciptakan gambar yang lebih nyaman dengan stimulasi rendah sewaktu membaca konten layar.

Untuk mengatur output cahaya biru dari monitor:

- **1.** Tekan satu tombol OSD di bawah tepi bezel depan monitor untuk mengaktifkan tombol, lalu tekan tombol Menu untuk membuka OSD. Lalu pilih **Color** (Warna).
- **2.** Pilih pengaturan:
	- **Low Blue Light** (Cahaya Biru Rendah): Bersertifikat TÜV (Technischer Überwachungsverein, or Technical Inspection Association). Mengurangi cahaya biru untuk kenyamanan mata yang lebih baik.
	- **Membaca**: Mengoptimalkan cahaya biru dan kecerahan untuk tampilan di dalam ruang.
	- **Malam hari**: Menyesuaikan ke cahaya biru terendah dan mengurangi dampak pada mode tidur.
- **3.** Pilih **Back** (Kembali) untuk kembali ke menu OSD.
- **4.** Pada menu Utama, pilih **Exit** (Keluar) untuk menutup OSD.

# **Menggunakan Auto-Sleep Mode (Mode Tidur Otomatis)**

Monitor mendukung pilihan menu OSD (on-screen display) yang disebut Mode Tidur Otomatis yang memungkinkan Anda mengaktifkan atau menonaktifkan status daya hemat untuk monitor. Bila Mode Tidur Otomatis diaktifkan, monitor akan memasuki status daya hemat saat komputer host memberikan sinyal mode daya rendah, tidak ada sinyal sinkronisasi horizontal atau vertikal. Mode Tidur Otomatis diaktifkan secara default.

Setelah memasuki status daya hemat (mode tidur), layar monitor akan gelap, lampu latar dimatikan dan indikator lampu daya akan menyala kuning. Monitor mengonsumsi daya kurang dari 0,5 W saat berada dalam status hemat daya. Monitor keluar dari mode tidur saat perangkat host mengirim sinyal aktif ke monitor (misalnya, jika Anda mengaktifkan mouse atau keyboard).

Untuk menonaktifkan Auto-Sleep Mode (Mode Tidur Otomatis):

- **1.** Tekan tombol Menu untuk membuka OSD.
- **2.** Pada menu OSD, pilih **Power** (Daya), pilih **Power Mode** (Mode Daya), lalu pilih **Perfomance** (Kinerja).
- **3.** Pilih **Auto-Sleep Mode** (Mode Tidur Otomatis), lalu pilih **Off** (Mati).

# <span id="page-36-0"></span>**Mengubah pengaturan Mode Daya**

Saat berada dalam mode tidur, untuk memenuhi standar daya internasional, pengaturan default monitor adalah mode Hemat Daya. Jika monitor Anda mendukung mode Performa, oleh karena itu untuk menjaga port USB diaktifkan bahkan ketika monitor berada dalam Mode Tidur Otomatis, ubah pengaturan Mode Daya dari Hemat Daya ke Performa.

**T** CATATAN: Jika Anda tersambung ke komputer tanpa daya dari baterai, pengaturan Mode Daya harus diubah ke mode Kinerja.

Cara mengubah pengaturan Mode Daya:

- **1.** Tekan tombol Menu untuk membuka menu OSD.
- **2.** Pilih **Power** (Daya), pilih **Power Mode** (Mode Daya), dan kemudian pilih **Performance** (Kinerja).
- **3.** Pilih **Back** (Kembali) dan tutup OSD.

## **Menggunakan PbP**

Monitor mendukung PbP, yaitu saat satu sumber input video diposisikan saling bersebelahan. Pengaturan default monitor untuk PbP adalah **On, Automatic** (Aktif, Otomatis). Saat PbP berada di mode otomatis:

- Komputer host yang terpasang ke port USB Tipe C #1 atau konektor video HDMI akan terlihat di sisi kanan gambar PbP.
- Komputer host yang terpasang ke port USB Tipe C #2 atau konektor video DisplayPort akan terlihat di sisi kiri gambar PbP.
- Sambungan hulu default adalah komputer host ang tersambung ke port USB Tipe C #1. Sambungan hulu default ini tidak dapat diubah.
- Prioritas negosiasi daya akan berada di komputer host yang tersambung ke port USB Tipe C #1.
- Komputer host yang tersambung ke port USB Tipe C #2 dijamin dengan daya minimum 45 W dan maksimum daya 65 W, atau jumlah watt tersisa setelah daya dialirkan ke port USB Tipe C #1 (110 W minus daya yang sedang digunakan oleh port USB Tipe C #1, hingga maksimum 65 W). Jika port USB Tipe C #1 menggunakan daya maksimum 65 W, maka sisa daya maksimum tersisa untuk USB Tipe C #2 adalah 45 W.

**<sup>2</sup> CATATAN:** Saat komputer host yang tidak memiliki daya baterai terpasang ke port USB Tipe C #1 pada monitor, pengaturan Mode Daya harus diatur ke mode Performa. Untuk petunjuk terinci, lihat Mengubah pengaturan Mode Daya pada hal. 29.

PbP dapat diatur ke mode **On, Manual** (Aktif, Manual) di menu OSD PbP. Pada mode ini, Anda dapat mengontrol sisi layar komputer host yang ditampilkan (kiri atau kanan) dan sumber video yang ditetapkan untuk setiap komputer host. Untuk mengubah PbP ke mode manual:

- **1.** Dengan dua perangkat sumber (komputer host) tersambung ke monitor, telam salah satu tombol OSD di bawah bezel depan untuk mengaktifkan tombol.
- **2.** Tekan tombol Menu untuk membuka OSD.
- **3.** Di OSD, pilih **PbP**, pilih **On** (Aktifkan) dan kemudian pilih **Manual**.
- **4.** Pada **Set Left Side** (Atur Sisi Kiri), pilih sumber input video yang akan ditampilkan pada sisi kiri gambar PbP.
- **5.** Pada **Set Right Side** (Atur ke Sisi Kanan), pilih sumber input video yang akan ditampilkan di sisi kanan gambar PbP.

**CATATAN:** Jika PbP diatur ke **Off** (Inaktif), monitor akan menampilkan gambar dari komputer host yang dipilih sebagai sumber input video aktif pada dialog OSD **Input**. Untuk informasi lebih lanjut tentang OSD, lihat [Menggunakan menu OSD pada hal. 21.](#page-28-0)

Jika Anda memutuskan untuk mengubah kembali PbP ke mode default **On, Automatic** (Aktif, Otomatis):

- **1.** Dengan dua kompter host tersambung ek monitor, tekan satu tombol OSD di bawah bagian bezel depan monitor untuk mengaktifkan tombol. Kemudian tekan tombol Menu untuk membuka OSD. Untuk lokasi tombol OSD, lihat [Komponen depan pada hal. 4](#page-11-0).
- **2.** Pada menu OSD, pilih **PbP**, kemudian pilih **Enable PbP** (Aktifkan PbP).

Monitor akan memindai input sekunder untuk sumber input yang valid dan menggunakan sumber tersebut untuk gambar PbP.

# <span id="page-38-0"></span>**3 Dukungan dan mengatasi masalah**

# **Memecahkan permasalahan umum**

Tabel berikut merinci kemungkinan berbagai permasalahan, kemungkinan penyebab setiap masalah, dan solusi yang dianjurkan.

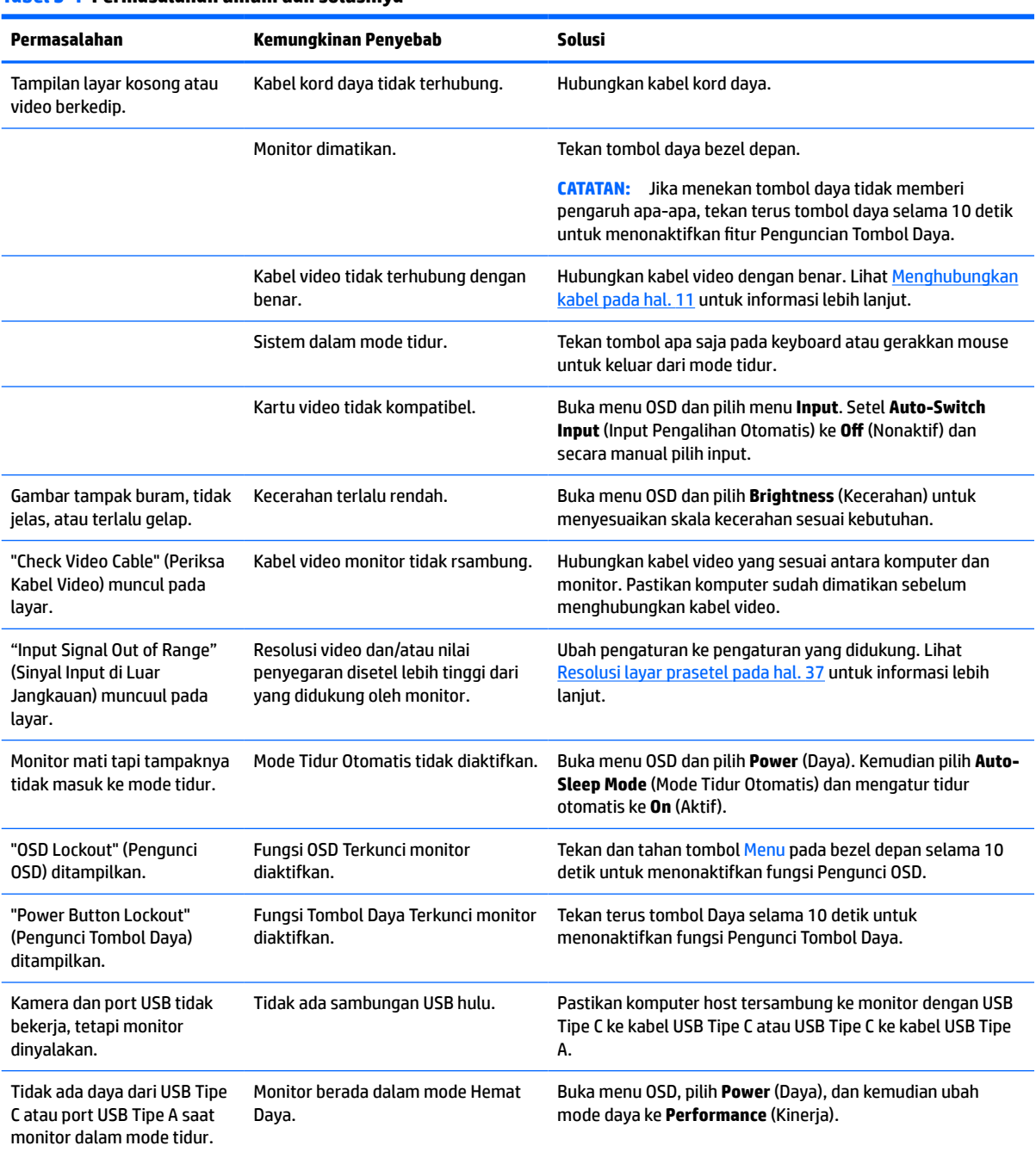

### **Tabel 3-1 Permasalahan umum dan solusinya**

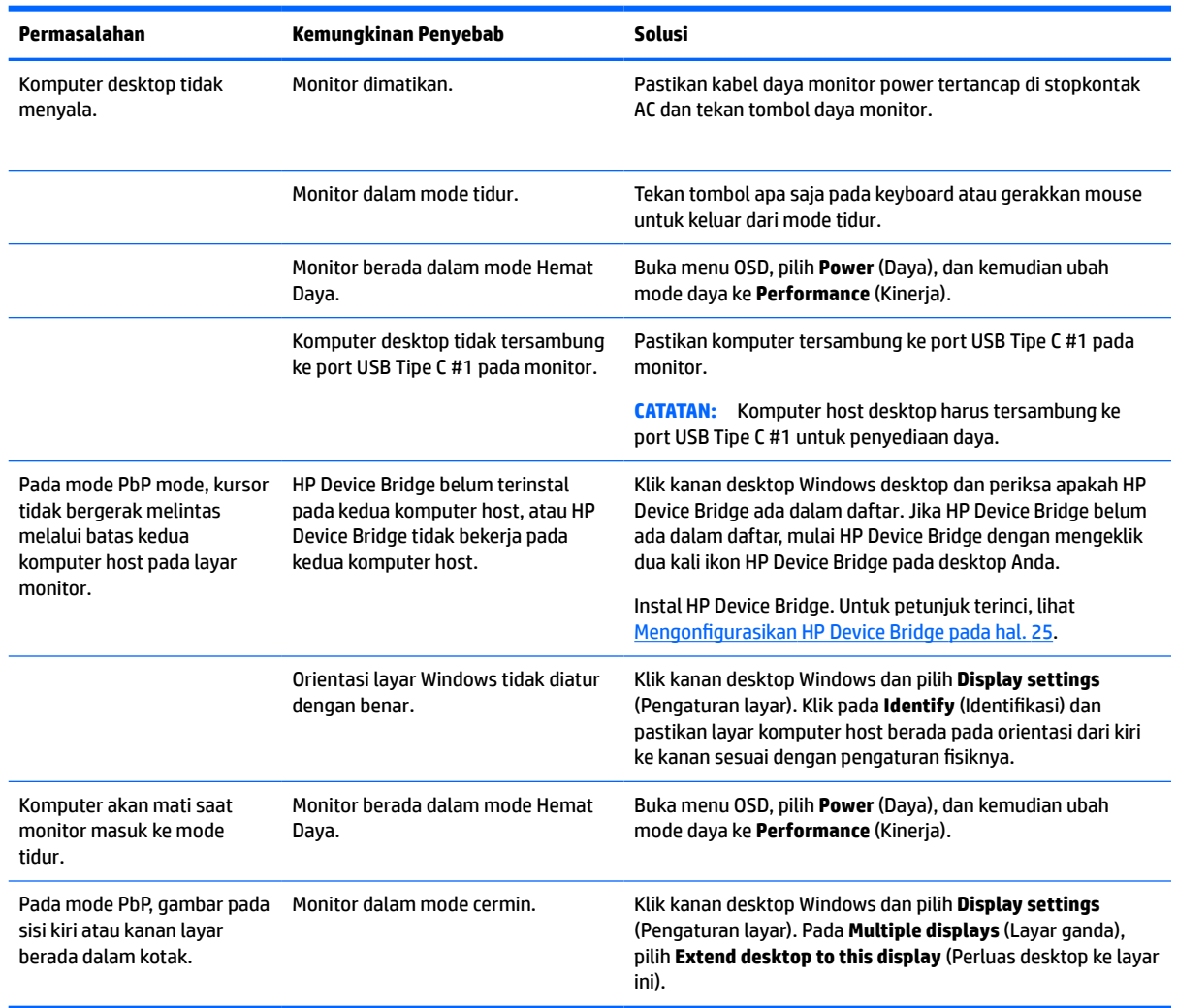

#### <span id="page-39-0"></span>**Tabel 3-1 Permasalahan umum dan solusinya (Lanjutan)**

## **Penguncian tombol**

Menekan tombol daya atau tombol Menu selama 10 detik akan mengunci fungsi tombol. Anda dapat memulihkan fungsi ini dengan menekan kembali tombol tersebut selama 10 detik. Fungsi ini hanya tersedia ketika monitor menyala, menampilkan sinyal aktif, dan OSD tidak terbuka.

# **Menghubungi dukungan**

Untuk mengatasi masalah perangkat keras atau perangkat lunak, kunjungi <http://www.hp.com/support>. Gunakan situs ini untuk mendapatkan informasi lebih lanjut tentang produk Anda, termasuk tautan ke forum diskusi dan petunjuk tentang cara mengatasi masalah. Anda juga bisa menemukan informasi cara menghubungi HP dan membuka kasus dukungan.

**The CATATAN:** Panduan pengguna, materi referensi, dan driver monitor tersedia di <http://www.hp.com/support>.

# <span id="page-40-0"></span>**Persiapan sebelum menghubungi dukungan teknis**

Jika Anda tidak dapat mengatasi masalah menggunakan kiat-kiat yang ada di bagian ini, Anda mungkin perlu menghubungi dukungan teknis. Sebelum menghubungi sediakan informasi berikut:

- Nomor model monitor
- Nomor seri monitor
- Tanggal pembelian pada tagihan
- Kondisi saat terjadinya masalah
- Pesan-pesan galat yang diterima
- Konfigurasi perangkat keras
- Nama dan versi perangkat keras serta perangkat lunak yang Anda gunakan

# **Menemukan nomor seri dan nomor produk**

Nomor seri dan nomor produk terdapat pada label di bagian belakang kepala monitor. Anda mungkin membutuhkan nomor ini saat menghubungi HP untuk menanyakan model monitor.

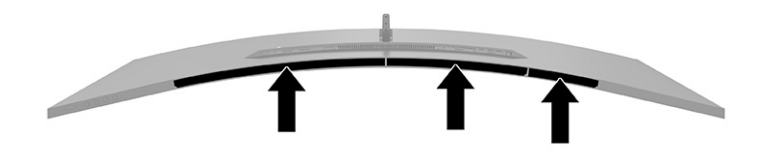

# <span id="page-41-0"></span>**4 Merawat monitor**

## **Panduan perawatan**

Untuk meningkatkan kinerja dan memperpanjang usia pakai monitor:

- Jangan buka kabinet monitor atau mencoba memperbaiki produk ini tanpa bantuan seorang ahli. Aturlah hanya kontrol yang tercantum dalam petunjuk penggunaan. Jika monitor tidak berfungsi dengan baik atau pernah terjatuh, hubungi penyalur, penjual, atau penyedia layanan resmi HP.
- Gunakan hanya catu daya dan sambungan yang sesuai untuk monitor ini, sebagaimana tercantum pada label atau bagian belakang monitor.
- Pastikan total taraf ampere produk yang terhubung ke stopkontak tidak melebihi taraf arus stopkontak AC dan total taraf ampere produk yang terhubung ke kabel tidak melebihi taraf kabel. Lihat label daya untuk memastikan taraf ampere (AMPS atau A) untuk setiap perangkat.
- Pasang monitor dekat stopkontak yang dapat dijangkau dengan mudah. Putuskan sambungan monitor dengan memegang erat steker dan menariknya dari stopkontak. Jangan pernah memutus sambungan listrik monitor dengan menarik kabelnya.
- Matikan monitor saat sedang tidak digunakan dan gunakan program screensaver. Hal ini dapat memperpanjang harapan masa pakai monitor.
	- **CATATAN:** Monitor dengan gambar yang seperti terbakar tidak tercakup dalam jaminan HP.
- Jangan pernah menghalangi slot dan bukaan kabinet atau memasukkan benda ke dalamnya. Bukaan ini merupakan ventilasi.
- Jangan meletakkan monitor atau menempatkannya pada permukaan yang tidak stabil.
- Jangan biarkan kabel daya tertekan benda apa pun. Jangan menginjak kabel.
- Letakkan monitor pada ruang dengan ventilasi udara yang baik, jauh dari cahaya, panas, dan kelembapan berlebih.

## <span id="page-42-0"></span>**Membersihkan monitor**

- **1.** Matikan monitor dan cabut kabel daya dari stopkontak AC.
- **2.** Putuskan sambungan ke semua perangkat eksternal.
- **3.** Bersihkan monitor dengan menyeka bagian layar dan kabinet menggunakan kain antistatik yang bersih dan lembut.
- **4.** Untuk kotoran yang sulit dibersihkan, gunakan campuran 50/50 air dan isopropil alkohol.
	- **PENTING:** Jangan gunakan cairan pembersih yang mengandung bahan dasar minyak bumi, seperti benzena, tiner, maupun zat yang mudah menguap untuk membersihkan layar monitor atau kabinet. Zat kimia ini dapat merusak monitor.

**PENTING:** Semprotkan pembersih pada kain lalu gunakan kain yang lembap untuk mengusap perlahan permukaan layar. Jangan pernah menyemprotkan cairan pembersih secara langsung ke permukaan layar. Cairan tersebut dapat menetes ke bagian belakang sehingga merusak komponen elektroniknya. Kain tersebut harus lembap, namun tidak basah. Air yang menetes ke dalam bukaan ventilasi atau jalur masuk lainnya dapat menyebabkan kerusakan pada monitor. Biarkan monitor dikeringanginkan sebelum dipasang kembali.

## **Mengirim monitor**

Simpan kotak kemasan asli di gudang. Anda mungkin memerlukannya nanti jika Anda akan mengirimkan monitor atau pindah.

# <span id="page-43-0"></span>**A Spesifikasi teknis**

**CATATAN:** Semua spesifikasi mewakili spesifikasi tipikal yang diberikan oleh produsen komponen HP; performa sebenarnya dapat berbeda-beda, lebih tinggi atau lebih rendah.

Untuk spesifikasi terbaru atau spesifikasi tambahan pada produk ini, kunjungi [http://www.hp.com/go/](http://www.hp.com/go/quickspecs/) [quickspecs/](http://www.hp.com/go/quickspecs/) dan cari model monitor Anda untuk mengetahui Spesifikasi Ringkas model tertentu.

# **Spesifikasi model 110,24 cm (43,4 inci)**

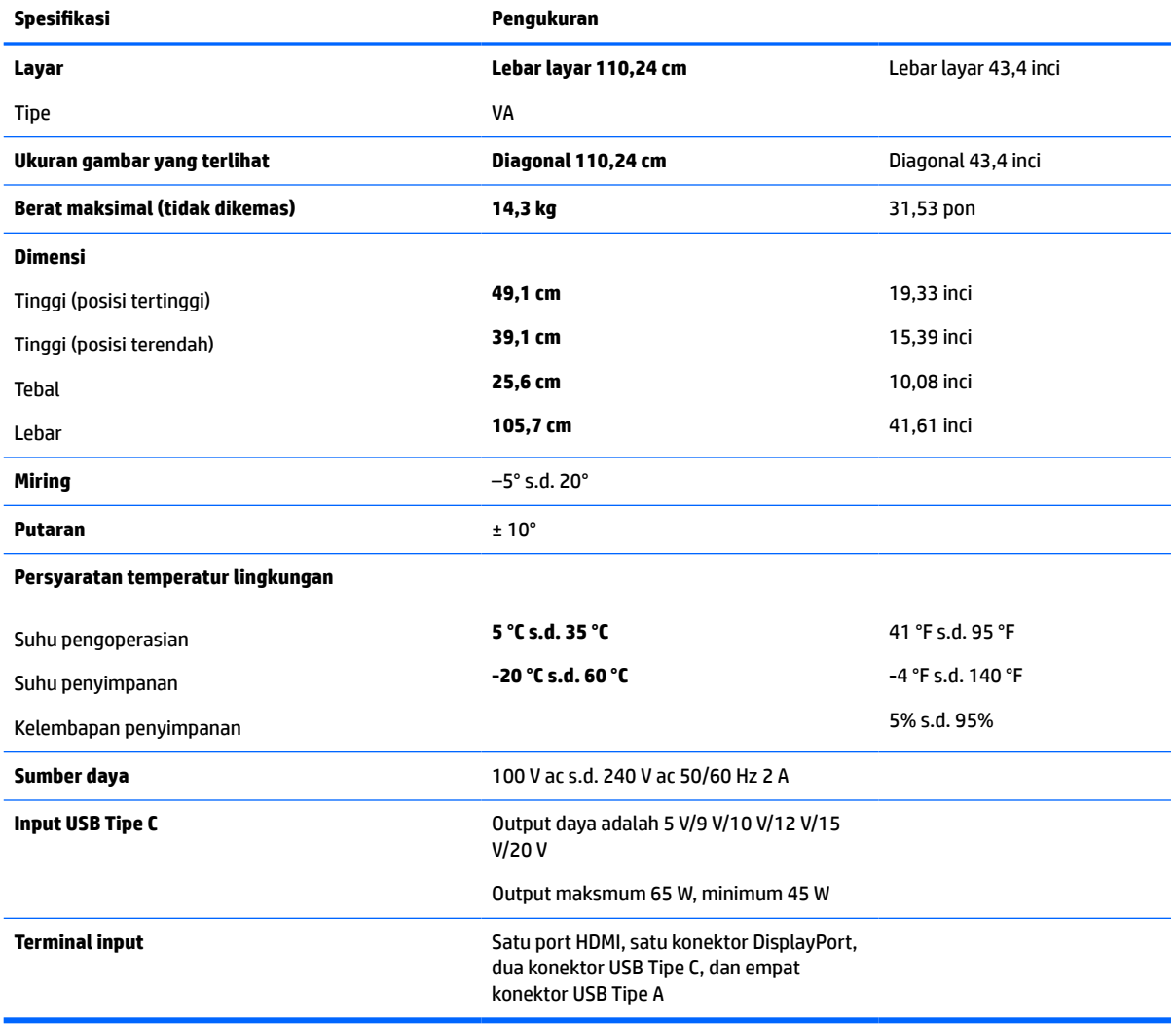

### **Tabel A-1 Spesifikasi model 110,24 cm (43,4 inci)**

# <span id="page-44-0"></span>**Resolusi layar prasetel**

Resolusi tampilan yang dirinci di bawah ini adalah mode yang paling umum digunakan dan ditetapkan sebagai default pabrik. Monitor secara otomatis mengenali mode prasetel ini, dan akan ditampilkan dengan ukuran yang sesuai dan berada di tengah layar.

## **Model 110,24 cm (43,4 inci)**

### **Tabel A-2 Resolusi tampilan prasetel**

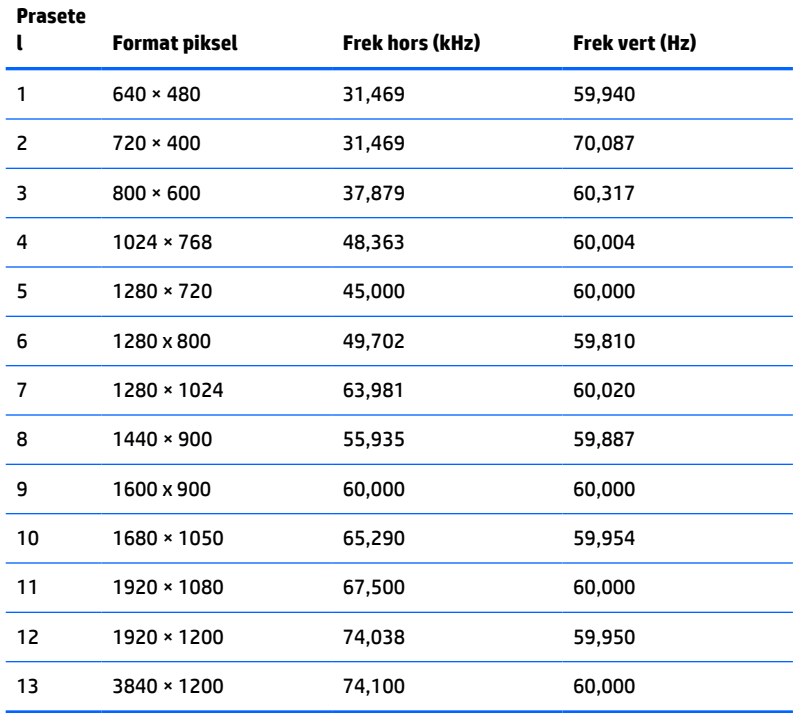

#### **Tabel A-3 Resolusi pengaturan waktu prasetel**

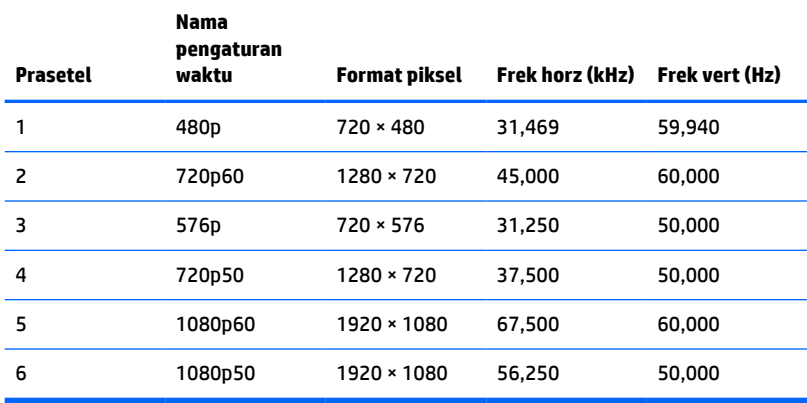

# <span id="page-45-0"></span>**Spesifikasi catu daya**

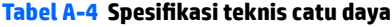

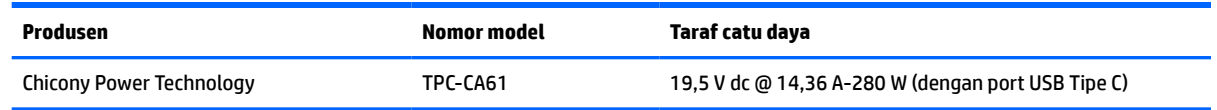

# **Fitur hemat energi**

Monitor mendukung kondisi hemat daya. Monitor akan memasuki status hemat daya jika sinyal sinkronisasi horizontal atau sinyal sinkronisasi vertikal tidak terdeteksi. Ketika mendeteksi tidak ada sinyal ini, layar monitor menjadi kosong, lampu latar mati, dan lampu daya menyala kuning. Jika monitor berada dalam kondisi hemat daya, monitor menggunakan daya <0,5 watt. Diperlukan waktu pemanasan singkat sebelum monitor kembali ke status pengoperasian normal.

Lihat buku panduan komputer untuk petunjuk mengenai cara menyetel fitur hemat energi (biasanya disebut fitur manajemen daya).

**T** CATATAN: Fitur hemat daya hanya berfungsi jika monitor terhubung ke komputer yang memiliki fitur hemat energi.

Dengan memilih pengaturan pada utilitas Hemat Energi monitor, Anda juga dapat memprogram monitor agar memasuki keadaan daya rendah pada waktu yang telah ditentukan sebelumnya. Jika utilitas hemat energi membuat monitor memasuki keadaan daya rendah, lampu daya akan berkedip lembayung.

# <span id="page-46-0"></span>**B Aksesibilitas**

# **Aksesibilitas**

HP berupaya untuk merajut keberagaman, inklusi, dan kehidupan pribadi/pekerjaan menjadi budaya perusahaan kita, sehingga tercermin dalam segala hal yang kita lakukan. Berikut ini beberapa contoh bagaimana kita menempatkan perbedaan untuk menciptakan lingkungan inklusif yang difokuskan dalam menghubungkan manusia dengan kekuatan teknologi di seluruh dunia.

## **Menemukan alat bantu teknologi yang Anda butuhkan**

Teknologi dapat mengeluarkan seluruh potensi Anda sebagai manusia. Teknologi bantu akan menghilangkan hambatan dan membantu Anda menciptakan independensi di rumah, di kantor, dan dalam lingkungan masyarakat. Teknologi bantu membantu meningkatkan, mengelola, dan meningkatkan kemampuan fungsi teknologi informasi dan elektronik. Untuk informasi lebih lanjut, lihat [Menemukan teknologi bantu terbaik](#page-47-0)  [pada hal. 40](#page-47-0).

## **Komitmen kita**

HP berkomitmen untuk menyediakan produk dan layanan yang dapat diakses oleh penyandang disabilitas. Komitmen ini mendukung tujuan keberagaman perusahaan dan membantu kita untuk memastikan bahwa teknologi kita bermanfaat bagi semua orang.

Target aksesibilitas kita adalah untuk merancang, membuat, dan memasarkan produk dan layanan yang dapat digunakan secara efektif oleh siapa saja, termasuk penyandang disabilitas, baik dengan kemampuan sendiri maupun dengan bantuan alat pendukung yang sesuai.

Untuk mewujudkan tujuan kita, Kebijakan Alat Bantu ini menetapkan tujuh tujuan utama yang memandu tindakan kita sebagai sebuah perusahaan. Semua manajer dan karyawan HP diharapkan dapat mendukung tujuan ini dan implementasinya sesuai dengan peran dan tanggung jawab mereka:

- Meningkatkan kesadaran terhadap masalah aksesibilitas di dalam perusahaan kita, dan menyediakan pelatihan yang dibutuhkan karyawan untuk merancang, membuat, memasarkan, dan menghadirkan produk dan layanan yang mudah diakses.
- Mengembangkan panduan aksesibilitas untuk produk dan layanan, dan memberikan tanggung jawab kepada kelompok pengembangan produk untuk mengimplementasikan panduan ini jika memungkinkan secara kompetitif, teknis, dan ekonomis.
- Melibatkan penyandang disabilitas dalam mengembangkan panduan aksesibilitas, dan dalam merancang dan menguji produk dan layanan.
- Mendokumentasikan fitur-fitur aksesibilitas dan mempublikasikan informasi tentang produk dan layanan kita dalam bentuk yang mudah diakses.
- Menjalin hubungan dengan penyedia solusi dan teknologi bantu terkemuka.
- Mendukung riset dan pengembangan internal dan eksternal yang akan menyempurnakan teknologi bantu yang relevan dengan produk dan layanan kita.
- Mendukung dan berkontribusi terhadap standar dan panduan industri untuk aksesibilitas.

## <span id="page-47-0"></span>**Asosiasi Internasional untuk Profesional Aksesibilitas (IAAP)**

IAAP adalah asosiasi nirlaba yang berfokus untuk memajukan profesi aksesibilitas melalui jaringan, pendidikan, dan sertifikasi. Tujuannya adalah untuk membantu profesional aksesibilitas dalam mengembangkan dan memajukan karier mereka dan untuk lebih mendukung organisasi dalam mengintegrasikan aksesibilitas ke dalam produk dan infrastruktur mereka.

HP adalah anggota pendiri, dan kita bergabung untuk berpartisipasi dengan organisasi lainnya untuk memajukan bidang aksesibilitas. Komitmen ini mendukung target aksesibilitas perusahaan kita dalam merancang, membuat, dan memasarkan produk dan layanan yang dapat digunakan secara efektif oleh penyandang disabilitas.

IAAP akan menjadikan profesi kita kuat dengan menghubungkan perorangan, pelajar, dan organisasi secara global untuk saling belajar satu sama lain. Jika Anda tertarik untuk belajar lebih lanjut, kunjungi <http://www.accessibilityassociation.org> untuk bergabung dalam komunitas online, mendaftar buletin, dan mempelajari tentang opsi keanggotaan.

### **Menemukan teknologi bantu terbaik**

Semua orang, termasuk penyandang disabilitas atau keterbatasan yang berhubungan dengan usia, harus dapat berkomunikasi, mengekspresikan diri mereka, dan terhubung dengan dunia menggunakan teknologi. HP berkomitmen untuk meningkatkan kesadaran aksesibilitas di dalam lingkup HP dan dengan pelanggan dan mitra kami. Apakah itu font besar yang mudah ditangkap mata, pengenalan suara yang mengistirahatkan kedua tangan Anda, atau teknologi bantu lainnya untuk membantu Anda dalam situasi tertentu—beragam teknologi bantu menjadikan produk HP lebih mudah digunakan. Bagaimana caranya memilih?

### **Menilai kebutuhan Anda**

Teknologi dapat mengeluarkan seluruh potensi Anda. Teknologi bantu akan menghilangkan hambatan dan membantu Anda menciptakan independensi di rumah, di kantor, dan dalam lingkungan masyarakat. Teknologi bantu (AT) membantu meningkatkan, mengelola, dan meningkatkan kemampuan fungsi elektronik dan teknologi informasi.

Anda dapat memilih dari banyak produk AT. Penilaian AT Anda harus memungkinkan Anda untuk mengevaluasi beberapa produk, menjawab pertanyaan Anda, serta memfasilitasi pilihan Anda untuk solusi terbaik dalam situasi Anda. Anda akan menemukan bahwa profesional yang berkualifikasi untuk melakukan penilaian AT berasal dari banyak bidang, di antaranya mereka yang memegang lisensi atau sertifikat di bidang terapi, terapi okupasional, patologi wicara/bahasa, dan bidang keahlian lainnya. Sementara yang lainnya, kendati tidak memiliki sertifikat atau lisensi, juga dapat memberikan informasi evaluasi. Anda dapat menanyakan tentang pengalaman, keahlian, dan tarif orang yang dimaksud untuk menentukan apakah mereka sesuai dengan kebutuhan Anda.

### **Aksesibilitas untuk produk HP**

Tautan berikut menyediakan informasi tentang fitur-fitur aksesibilitas dan teknologi bantuan, jika sesuai, yang disertakan dalam berbagai produk HP. Sumber daya ini akan membantu Anda memilih fitur teknologi bantuan tertentu serta produk yang paling tepat untuk situasi Anda.

- [HP Elite x3–Opsi Aksesibilitas \(Windows 10 Mobile\)](http://support.hp.com/us-en/document/c05227029)
- [HP PC–Opsi Aksesibilitas Windows 7](http://support.hp.com/us-en/document/c03543992)
- [HP PC–Opsi Aksesibilitas Windows 8](http://support.hp.com/us-en/document/c03672465)
- [HP PC–Opsi Aksesibilitas Windows 10](http://support.hp.com/us-en/document/c04763942)
- [Tablet HP Slate 7–Mengaktifkan Fitur Aksesibilitas pada Tablet HP Anda \(Android 4.1/Jelly Bean\)](http://support.hp.com/us-en/document/c03678316)
- [PC HP SlateBook–Mengaktifkan Fitur Aksesibilitas \(Android 4.3, 4.2/Jelly Bean\)](http://support.hp.com/us-en/document/c03790408)
- <span id="page-48-0"></span>● [PC HP Chromebook–Mengaktifkan Fitur Aksesibilitas pada HP Chromebook atau Chromebox Anda \(OS](http://support.hp.com/us-en/document/c03664517)  [Chrome\)](http://support.hp.com/us-en/document/c03664517)
- [HP Shopping–periferal untuk produk HP](http://store.hp.com/us/en/ContentView?eSpotName=Accessories&storeId=10151&langId=-1&catalogId=10051)

Jika Anda memerlukan dukungan tambahan dengan fitur aksesibilitas pada produk HP Anda, lihat [Menghubungi bagian dukungan pada hal. 45](#page-52-0).

Tautan tambahan ke mitra dan pemasok eksternal yang dapat memberikan bantuan tambahan:

- [Informasi Aksesibilitas Microsoft \(Windows 7, Windows 8, Windows 10, Microsoft Office\)](http://www.microsoft.com/enable)
- [Informasi aksesibilitas Produk Google \(Android, Chrome, Aplikasi Google\)](http://www.google.com/accessibility/products)
- [Teknologi Bantu yang diurutkan berdasarkan jenis gangguan](http://www8.hp.com/us/en/hp-information/accessibility-aging/at-product-impairment.html)
- [Teknologi Bantu yang diurutkan berdasarkan jenis produk](http://www8.hp.com/us/en/hp-information/accessibility-aging/at-product-type.html)
- [Vendor Teknologi Bantu dengan deskripsi produk](http://www8.hp.com/us/en/hp-information/accessibility-aging/at-product-descriptions.html)
- [Asosiasi Industri Teknologi Bantu \(ATIA\)](http://www.atia.org/)

## **Standar dan undang-undang**

### **Standar**

Bab 508 dari standar Peraturan Akuisisi Federal (FAR) dibuat oleh Dewan Akses AS untuk mengatur akses ke teknologi informasi dan komunikasi (ICT) bagi penyandang disabilitas fisik, sensorik, atau kognitif. Standar tersebut memuat kriteria teknis yang spesifik untuk berbagai jenis teknologi, serta persyaratan berbasis kinerja yang difokuskan pada kemampuan fungsional dari produk yang tercakup. Kriteria spesifik mencakup aplikasi perangkat lunak dan sistem operasi, informasi dan aplikasi berbasis web, komputer, produk telekomunikasi, video dan multimedia, serta produk tertutup yang bekerja mandiri.

### **Mandat 376 – EN 301 549**

Standar EN 301 549 dibuat oleh Uni Eropa dalam Mandat 376 sebagai landasan untuk alat bantu online untuk pengadaan publik produk ICT. Standar tersebut menetapkan persyaratan aksesibilitas fungsional yang berlaku bagi produk dan layanan ICT, bersama dengan uraian prosedur pengujian dan metodologi evaluasi untuk masing-masing persyaratan aksesibilitas.

### **Panduan Aksesibilitas Konten Web (WCAG)**

Panduan Aksesibilitas Konten Web (WCAG) dari Inisiatif Aksesibilitas Web (WAI) W3C membantu para perancang dan pengembang web untuk membuat situs yang lebih memenuhi kebutuhan penyandang disabilitas atau keterbatasan yang berhubungan dengan usia. WCAG memajukan aksesibilitas di berbagai konten web (teks, gambar, audio, dan video) dan aplikasi web. WCAG dapat diuji secara presisi, mudah dipahami dan digunakan, serta memberikan fleksibilitas bagi para pengembang web untuk berinovasi. WCAG 2.0 juga telah disetujui sebagai [ISO/IEC 40500:2012.](http://www.iso.org/iso/iso_catalogue/catalogue_tc/catalogue_detail.htm?csnumber=58625/)

WCAG secara spesifik difokuskan pada hambatan untuk mengakses web yang dialami oleh penyandang disabilitas visual, auditori, fisik, kognitif, dan neurologis, dan oleh pengguna web berusia lanjut yang memiliki kebutuhan aksesibilitas. WCAG 2.0 menyediakan karakteristik konten yang dapat diakses:

- **Dapat dirasakan** (misalnya, dengan menetapkan alternatif teks untuk gambar, keterangan untuk audio, adaptabilitas presentasi, dan kontras warna)
- **Dapat dioperasikan** (dengan menetapkan akses keyboard, kontras warna, waktu input, menghindari penyitaan, dan kemudahan navigasi)
- <span id="page-49-0"></span>● **Dapat dipahami** (dengan menetapkan keterbacaan, prediktabilitas, dan bantuan input)
- **Kuat** (misalnya dengan menetapkan kompatibilitas dengan teknologi bantu)

### **Undang-undang dan regulasi**

Aksesibilitas TI dan informasi telah menjadi bidang perundang-undangan yang semakin penting. Bagian ini memberikan tautan ke informasi mengenai undang-undang, peraturan, dan standar penting.

- [Amerika Serikat](http://www8.hp.com/us/en/hp-information/accessibility-aging/legislation-regulation.html#united-states)
- **[Kanada](http://www8.hp.com/us/en/hp-information/accessibility-aging/legislation-regulation.html#canada)**
- **[Eropa](http://www8.hp.com/us/en/hp-information/accessibility-aging/legislation-regulation.html#europe)**
- **[Inggris](http://www8.hp.com/us/en/hp-information/accessibility-aging/legislation-regulation.html#united-kingdom)**
- **[Australia](http://www8.hp.com/us/en/hp-information/accessibility-aging/legislation-regulation.html#australia)**
- **[Seluruh Dunia](http://www8.hp.com/us/en/hp-information/accessibility-aging/legislation-regulation.html#worldwide)**

### **Amerika Serikat**

Bab 508 Undang-Undang Rehabilitasi menetapkan bahwa badan pemerintahan harus mengidentifikasi standar mana yang berlaku bagi pengadaan ICT, melakukan riset pasar untuk menentukan ketersediaan produk dan layanan yang dapat diakses, dan mendokumentasikan hasil riset pasar mereka. Sumber daya berikut menyediakan bantuan untuk memenuhi persyaratan Bab 508:

- [www.section508.gov](https://www.section508.gov/)
- **[Beli yang Dapat Diakses](https://buyaccessible.gov)**

Dewan Akses AS saat ini sedang memperbarui standar Bab 508. Upaya ini akan menitikberatkan pada teknologi baru dan berbagai bidang lain di mana standar tersebut perlu dimodifikasi. Untuk informasi lebih lanjut, kunjungi [Pembaruan Bab 508](http://www.access-board.gov/guidelines-and-standards/communications-and-it/about-the-ict-refresh).

Bab 255 dari Undang-Undang Telekomunikasi mewajibkan produk dan layanan telekomunikasi agar dapat diakses oleh penyandang disabilitas. Peraturan FCC mencakup semua perangkat keras dan perangkat lunak, peralatan jaringan telepon, dan peralatan telekomunikasi yang digunakan di rumah atau kantor. Peralatan tersebut harus mencakup telepon, headset nirkabel, mesin faks, mesin penjawab, dan penyeranta. Peraturan FCC juga mencakup layanan telekomunikasi dasar dan khusus, termasuk panggilan telepon biasa, panggilan tunggu, panggilan cepat, penerusan panggilan, bantuan direktori yang disediakan komputer, pemantauan panggilan, identifikasi pemanggil, pelacakan panggilan, dan panggilan ulang, serta pesan suara dan sistem respons suara interaktif yang menyediakan menu pilihan bagi pemanggil. Untuk informasi lebih lanjut, kunjungi informasi [Federal Communication Commission Bab 255.](http://www.fcc.gov/guides/telecommunications-access-people-disabilities)

### **Undang-undang Komunikasi dan Aksesibilitas Video Abad 21 (CVAA)**

CVAA memperbarui undang-undang komunikasi federal agar penyandang disabilitas dapat mengakses komunikasi modern, memperbarui undang-undang aksesibilitas yang disahkan pada tahun 1980-an dan 1990-an dengan memasukkan inovasi baru di bidang digital, broadband, dan seluler. Peraturan dijalankan oleh FCC dan didokumentasikan sebagai 47 CFR Bagian 14 dan Bagian 79.

[Panduan FCC mengenai CVAA](https://www.fcc.gov/consumers/guides/21st-century-communications-and-video-accessibility-act-cvaa)

Undang-undang dan inisiatif AS lainnya

● [Undang-Undang Warga Amerika Penyandang Disabilitas \(ADA\), Undang-Undang Telekomunikasi,](http://www.ada.gov/cguide.htm) [Undang-Undang Rehabilitasi, dan lain-lain](http://www.ada.gov/cguide.htm)

### <span id="page-50-0"></span>**Kanada**

Undang-Undang Aksesibilitas untuk Warga Ontario Penyandang Disabilitas dibuat untuk mengembangkan dan mengimplementasikan standar aksesibilitas untuk membuat barang, layanan, dan fasilitas yang dapat diakses oleh warga Ontario penyandang disabilitas dan untuk membuka peluang bagi penyandang disabilitas untuk melibatkan diri dalam pengembangan standar aksesibilitas. Standar pertama AODA adalah standar layanan pelanggan; namun demikian, standar untuk transportasi, ketenagakerjaan, serta informasi dan komunikasi juga sedang dikembangkan. AODA berlaku bagi Pemerintah Ontario, Majelis Perundangundangan, setiap organisasi sektor publik yang ditunjuk, dan bagi setiap orang atau organisasi lain yang menyediakan barang, layanan, atau fasilitas bagi publik atau pihak ketiga lainnya dan yang memiliki setidaknya satu karyawan di Ontario; dan langkah-langkah aksesibilitas harus diimplementasikan pada atau sebelum 1 Januari 2025. Untuk informasi lebih lanjut, kunjungi [Undang-Undang Aksesibilitas untuk Warga](http://www8.hp.com/ca/en/hp-information/accessibility-aging/canadaaoda.html) [Ontario Penyandang Disabilitas \(AODA\).](http://www8.hp.com/ca/en/hp-information/accessibility-aging/canadaaoda.html)

### **Eropa**

Mandat 376 UE ETSI Laporan Teknis ETSI DTR 102 612: "Faktor Manusia (HF); Persyaratan aksesibilitas eropa untuk pengadaan produk dan layanan bagi publik dalam ranah ICT (Mandat Komisi Eropa M 376, Fase 1)" telah diterbitkan.

Latar Belakang: Tiga Organisasi Standardisasi Eropa telah membentuk dua tim proyek paralel untuk melakukan pekerjaan yang ditetapkan dalam "Mandat Komisi Eropa 376 untuk CEN, CENELEC, dan ETSI, dalam Mendukung Persyaratan Aksesibilitas untuk Pengadaan Produk dan Layanan Publik di ranah ICT".

Gugus Tugas Khusus 333 Faktor Manusia ETSI TC telah menyusun ETSI DTR 102 612. Perincian lebih lanjut tentang pekerjaan yang dilakukan oleh STF333 (misalnya Ketentuan Referensi, spesifikasi tugas kerja terperinci, rencana waktu untuk pekerjaan yang dimaksud, naskah sebelumnya, daftar komentar yang diterima, serta cara untuk menghubungi gugus tugas) dapat ditemukan di [Gugus Tugas Khusus 333.](https://portal.etsi.org/home.aspx)

Bagian-bagian yang berkaitan dengan penilaian skema kesesuaian dan pengujian yang sesuai dilakukan melalui proyek paralel, yang diperinci dalam CEN BT/WG185/PT. Untuk informasi lebih lanjut, kunjungi situs web tim proyek CEN. Kedua proyek tersebut dikoordinasikan secara erat.

- **[Tim proyek CEN](http://www.econformance.eu)**
- [Mandat Komisi Eropa untuk aksesibilitas elektronik \(PDF 46KB\)](http://www8.hp.com/us/en/pdf/legislation_eu_mandate_tcm_245_1213903.pdf)

### **Inggris**

Undang-Undang Diskriminasi Disabilitas tahun 1995 (DDA) disahkan untuk memastikan bahwa situs web dapat diakses oleh pengguna tuna netra dan penyandang disabilitas di Inggris.

**[KEBIJAKAN W3C INGGRIS](http://www.w3.org/WAI/Policy/#UK/)** 

### **Australia**

Pemerintah Australia telah mengumumkan rencana mereka untuk mengimplementasikan [Panduan](http://www.w3.org/TR/WCAG20/) [Aksesibilitas Konten Web 2.0](http://www.w3.org/TR/WCAG20/).

Semua situs web pemerintah Australia mengharuskan kepatuhan Level A sebelum 2012 dan Double A sebelum 2015. Standar baru tersebut menggantikan WCAG 1.0 yang dikeluarkan sebagai persyaratan yang dimandatkan bagi badan pemerintahan pada tahun 2000.

### **Seluruh Dunia**

- [Kelompok Kerja Khusus JTC1 untuk Aksesibilitas \(SWG-A\)](http://www.jtc1access.org/)
- [G3ict: Inisiatif Global untuk ICT Inklusif](http://g3ict.com/)
- <span id="page-51-0"></span>[Undang-undang aksesibilitas Italia](http://www.pubbliaccesso.gov.it/english/index.htm)
- **[Inisiatif Aksesibilitas Web W3C \(WAI\)](http://www.w3.org/WAI/Policy/)**

# **Sumber daya dan tautan aksesibilitas yang bermanfaat**

Organisasi berikut dapat menjadi sumber daya yang baik untuk informasi mengenai disabilitas dan keterbatasan yang berhubungan dengan usia.

**T** CATATAN: Daftar ini masih belum lengkap. Organisasi ini dicantumkan untuk keperluan informasi semata. HP tidak bertanggung jawab atas informasi atau kontak yang mungkin Anda peroleh di Internet. Daftar di halaman ini tidak menunjukkan dukungan HP.

## **Organisasi**

- Asosiasi Amerika untuk Penyandang Disabilitas (AAPD)
- Asosiasi Program Undang-Undang Teknologi Bantu (ATAP)
- Asosiasi Tuna Rungu Amerika (HLAA)
- Pusat Pelatihan dan Bantuan Teknis Teknologi Informasi (ITTATC)
- Lighthouse International
- Asosiasi Tuna Rungu Nasional
- Federasi Tuna Netra Nasional
- Rehabilitasi Perhimpunan Teknologi Bantu & Rekayasa Amerika Utara (RESNA)
- Telecommunications for the Deaf and Hard of Hearing, Inc. (TDI)
- Inisiatif Aksesibilitas Web W3C (WAI)

### **Institusi pendidikan**

- California State University, Northridge, Pusat Disabilitas (CSUN)
- University of Wisconsin Madison, Trace Center
- Program akomodasi komputer University of Minnesota

## **Sumber-sumber disabilitas lainnya**

- Program Bantuan Teknis ADA (Undang-Undang Warga Amerika Penyandang Disabilitas)
- Jaringan Bisnis & Disabilitas
- EnableMart
- **Forum Disabilitas Eropa**
- Jaringan Akomodasi Kerja
- **Microsoft Enable**
- Departemen Kehakiman AS Panduan untuk Undang-Undang Hak-Hak Disabilitas

## <span id="page-52-0"></span>**Tautan HP**

[Format web kontak kami](https://h41268.www4.hp.com/live/index.aspx?qid=11387)

[Panduan kenyamanan dan keselamatan HP](http://www8.hp.com/us/en/hp-information/ergo/index.html)

[Penjualan sektor publik HP](https://government.hp.com/)

# **Menghubungi bagian dukungan**

**CATATAN:** Dukungan hanya dalam bahasa Inggris.

- Pelanggan yang tuna rungu atau memiliki pendengaran lemah yang memiliki pertanyaan seputar dukungan teknis atau aksesibilitas produk HP:
	- Gunakan TRS/VRS/WebCapTel untuk menghubungi (877) 656-7058 Senin sampai Jumat, 06.00 sampai 21.00 Waktu Pegunungan.
- Pelanggan penyandang disabilitas lainnya atau keterbatasan yang berhubungan dengan usia yang memiliki pertanyaan seputar dukungan teknis atau aksesibilitas produk HP, silakan pilih salah satu opsi berikut:
	- Hubungi (888) 259-5707 Senin sampai Jumat, 06.00 sampai 21.00 Waktu Pegunungan.
	- Lengkapi [formulir Kontak untuk penyandang disabilitas atau keterbatasan yang berhubungan](https://h41268.www4.hp.com/live/index.aspx?qid=11387) [dengan usia.](https://h41268.www4.hp.com/live/index.aspx?qid=11387)